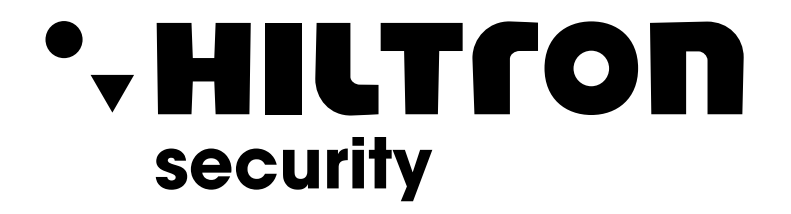

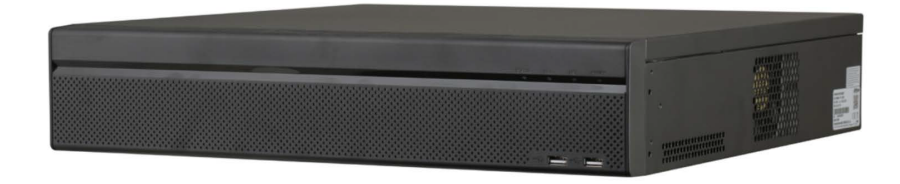

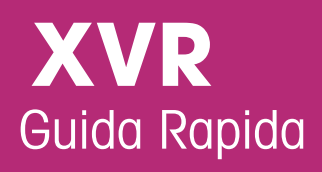

**Hiltron Land S.r.l.** Strada Provinciale di Caserta, 218 - 80144 - Napoli t: +39 081 185 39 000 www.hiltronsecurity.it

V1.0.0

# **Introduzione**

#### <span id="page-1-0"></span>Generale

Questa guida introduttiva (nel seguito definita "il manuale") presenta il funzionamento e le operazioni del dispositivo DVR (nel seguito definito "il DVR").

#### Istruzioni di sicurezza

All'interno del manuale possono comparire i seguenti indicatori di pericolo, il cui significato è definito qui sotto.

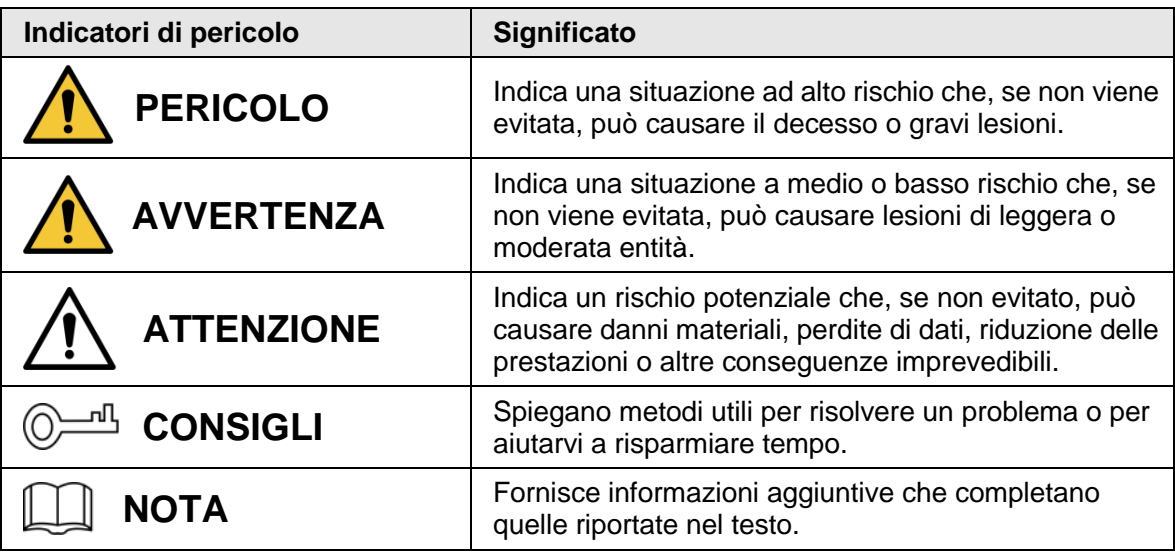

#### Cronologia delle revisioni

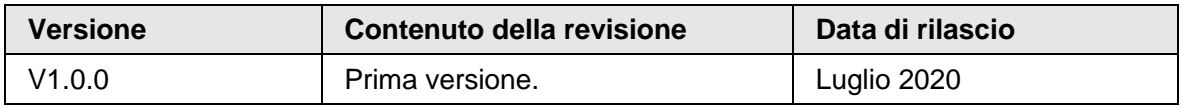

#### Informativa sulla protezione della privacy

Gli utenti del DVR o gli analisti dei dati hanno la possibilità di raccogliere dati personali di terzi, quali volti, impronte digitali, targhe automobilistiche, indirizzi e-mail, numeri di telefono, dati GPS e simili. L'utente deve comportarsi in conformità con le locali norme e leggi sulla protezione della privacy per garantire il rispetto dei diritti e degli interessi legittimi di terzi, adottando misure adeguate, quali, tra le altre, la fornitura di indicazioni chiare e visibili che permettano ai titolari dei dati di individuare l'esistenza di aree di sorveglianza e i relativi contatti.

#### Indicazioni sul manuale

- Questo manuale serve solo come riferimento. In caso di discrepanza fra il manuale e il prodotto, quest'ultimo prevarrà.
- Non ci riteniamo responsabili per eventuali perdite causate da un utilizzo non conforme a quanto esposto nel manuale.
- Il manuale deve essere aggiornato sulla base delle più recenti leggi e normative in vigore nelle regioni interessate. Per informazioni dettagliate, consultare il manuale in formato cartaceo, CD-ROM o disponibile scansionando il codice QR o accedendo al nostro sito web ufficiale. In caso di incongruenze tra il manuale cartaceo e la versione elettronica, quest'ultima prevarrà.
- Grafiche e software sono soggetti a modifica senza preavviso. Gli aggiornamenti del prodotto possono generare delle differenze tra il prodotto effettivo e le informazioni contenute nel manuale. Contattare il servizio clienti per informazioni sulla documentazione aggiornata relativa al programma o ad altri aspetti.
- Potrebbero inoltre esserci delle differenze nei dati tecnici, nelle descrizioni di funzioni e operazioni, o errori di stampa. In caso di dubbi o vertenze, ci riserviamo il diritto di interpretazione finale.
- Se non è possibile aprire il manuale in formato PDF, aggiornare il programma per la lettura dei file PDF o provarne un altro.
- Tutti i marchi commerciali, i marchi registrati e i nomi di società presenti nel manuale sono di proprietà dei rispettivi titolari.
- In caso di problemi durante l'utilizzo del DVR, è possibile consultare il nostro sito web o contattare il fornitore o il servizio di assistenza al cliente.
- In caso di dubbi o vertenze, fare riferimento alla nostra interpretazione finale.

# <span id="page-3-0"></span>**Norme di sicurezza e avvertenze importanti**

La seguente descrizione indica il metodo di applicazione corretto del DVR. Leggere attentamente il manuale prima dell'uso per evitare pericoli o perdite di beni. Attenersi strettamente al manuale durante l'applicazione e conservarlo dopo la lettura.

#### Requisiti operativi

- Non posizionare e installare il DVR in una zona esposta alla luce solare diretta o vicino a fonti di calore.
- Non installare il DVR in zone umide, polverose o esposte a fuliggine.
- Mantenere il dispositivo in orizzontale e installarlo in luoghi stabili per evitare che cada.
- Non versare liquidi sul DVR; non posizionare oggetti contenenti liquidi sul DVR per evitare che i liquidi penetrino all'interno.
- Installare il DVR in luoghi ben aerati; non bloccarne le fessure di ventilazione.
- Utilizzare il DVR solo entro gli intervalli dei valori di ingresso e uscita nominali.
- Non smontare il DVR in modo arbitrario.
- Trasportare, utilizzare e conservare il DVR in condizioni di umidità e temperatura consentite.

#### Requisiti di alimentazione

- Utilizzare le batterie seguendo le indicazioni per evitare rischi di incendi, esplosioni o ustioni!
- Sostituire le batterie solo con modelli dello stesso tipo.
- Smaltire le batterie scariche come indicato nelle istruzioni.
- Utilizzare cavi elettrici con specifiche compatibili con i regolamenti locali.
- Usare un alimentatore elettrico standard adatto al DVR. In caso contrario, l'utente sarà responsabile delle lesioni personali o dei danni al DVR eventualmente causati.
- Utilizzare una fonte di alimentazione che rispetti i requisiti dei sistemi SELV (bassissima tensione di sicurezza) e fornisca corrente con tensione conforme alle fonti di alimentazione limitata descritte nello standard IEC60950-1. Per i requisiti di alimentazione specifici, fare riferimento alle etichette del dispositivo.
- I prodotti con strutture di categoria I devono essere collegati a una presa elettrica equipaggiata con messa a terra di sicurezza.
- L'accoppiatore è un dispositivo di spegnimento. Durante l'utilizzo, mantenere un'angolazione che faciliti il funzionamento.

# Indice

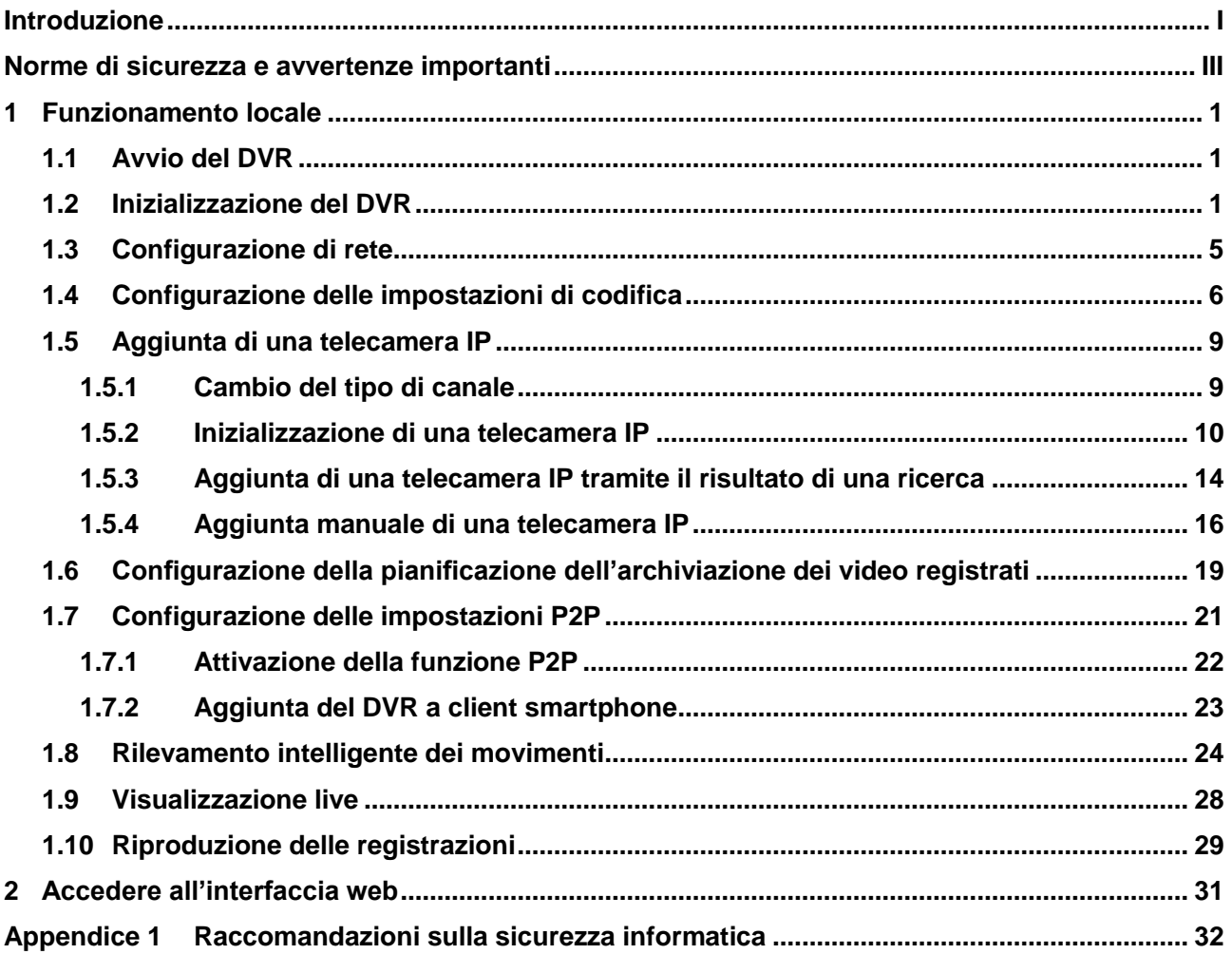

# **1 Funzionamento locale**

<span id="page-5-0"></span>M

Le interfacce potrebbero presentare leggere differenze a seconda del modello. Le seguenti figure servono unicamente come riferimento. In caso di discrepanze, prevarrà il prodotto.

## <span id="page-5-1"></span>**1.1 Avvio del DVR**

Prima di avviare il DVR, assicurarsi che:

- La tensione di ingresso nominale corrisponda ai requisiti di alimentazione del DVR.
- il cablaggio di alimentazione sia pronto;
- Per la sicurezza del dispositivo, collegare prima il DVR all'alimentatore elettrico e poi quest'ultimo alla presa di corrente.
- sia utilizzata sempre una fonte di corrente stabile; se possibile, venga utilizzato un gruppo di continuità come fonte di alimentazione.

## <span id="page-5-2"></span>**1.2 Inizializzazione del DVR**

Questa sezione descrive come inizializzare il DVR prima dell'uso.

#### Informazioni preliminari

Quando si avvia il dispositivo per la prima volta, è necessario configurare le informazioni di accesso dell'utente **admin** (admin) (per impostazione predefinita). Per garantire la sicurezza del dispositivo, è fortemente consigliabile conservare con cura e modificare regolarmente la password di accesso.

#### Procedura

Fase 1: Accendere il DVR.

Il sistema avvia l'interfaccia di inizializzazione del dispositivo.

Fase 2: Dall'elenco a discesa, selezionare l'area geografica, la lingua e lo standard video.

 $\Box$ 

Tali impostazioni possono essere modificate nella pagina delle impostazioni del DVR dopo l'inizializzazione.

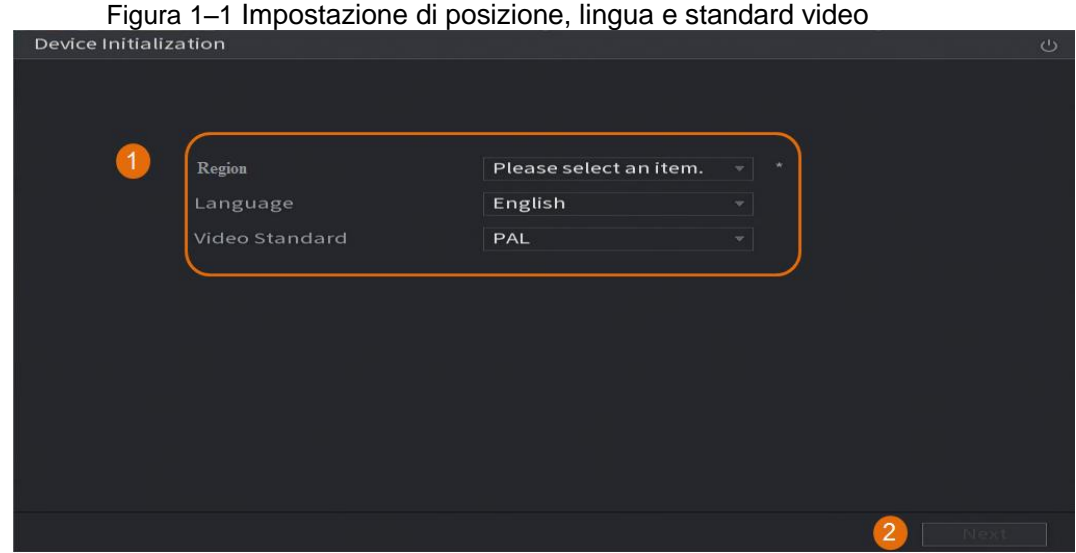

Fase 3: Fare clic su **Avanti** (Next).

Fase 4: Leggere l'Accordo di licenza del software e selezionare **Ho letto e accetto tutti i termini** (I have read and agree to all terms), quindi fare clic su **Avanti** (Next).

Fase 5: Selezionare il fuso orario e configurare l'ora di sistema, quindi fare clic su **Avanti**  (Next).

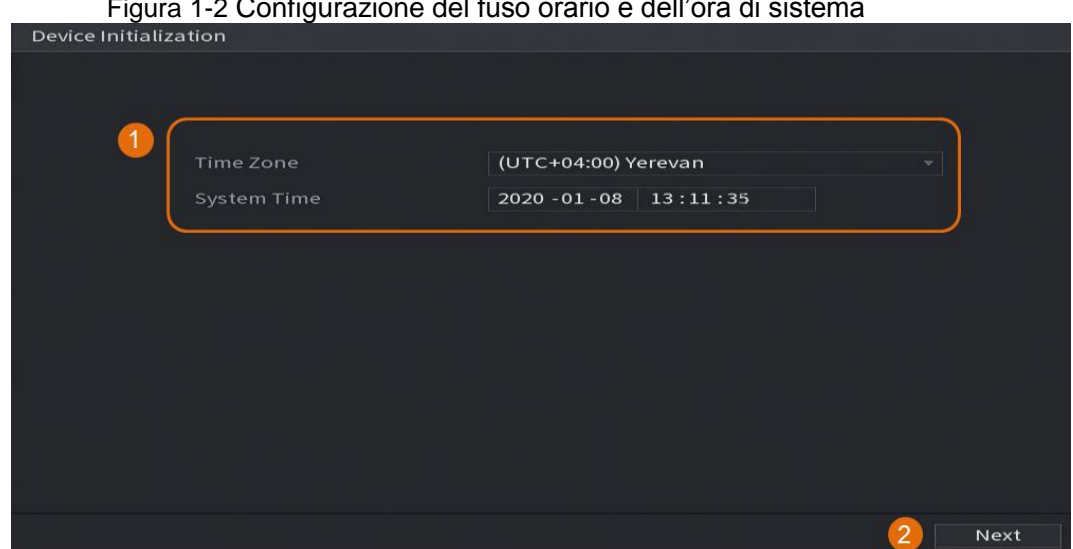

Fase 6: Configurare le informazioni della password per l'amministratore del dispositivo, quindi fare clic su **Avanti** (Next).

 $\sim$ 1-2 Configurazione del fuso orario e dell'ora di sist

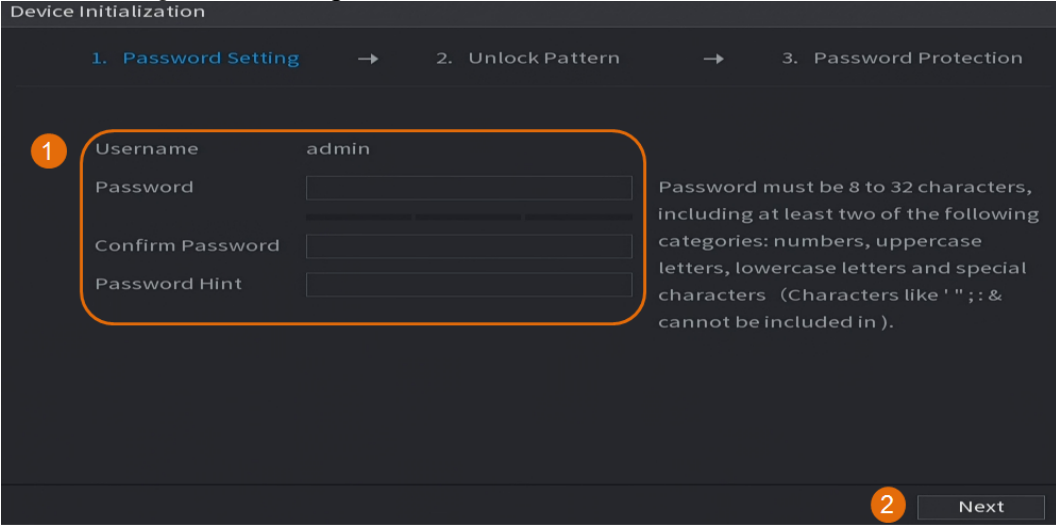

#### Figura 1-3 Configurazione delle informazioni di accesso

Tabella 1-1 Informazioni di accesso

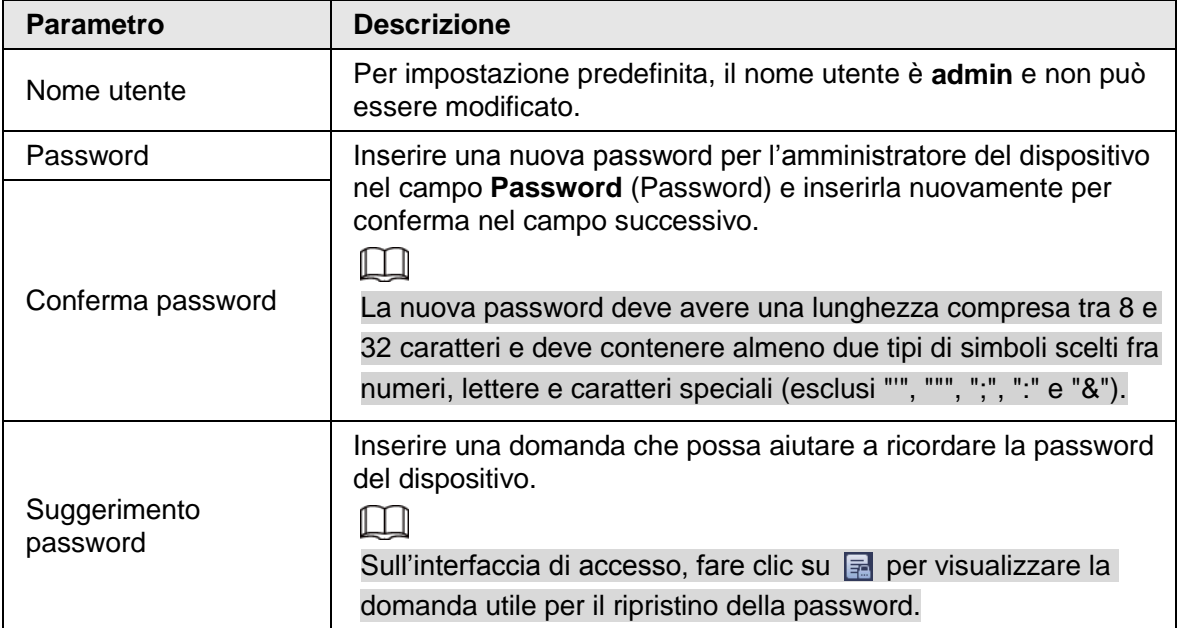

Fase 7: (Opzionale) utilizzare il mouse per tracciare una sequenza di sblocco, quindi tracciarla una seconda volta per conferma.

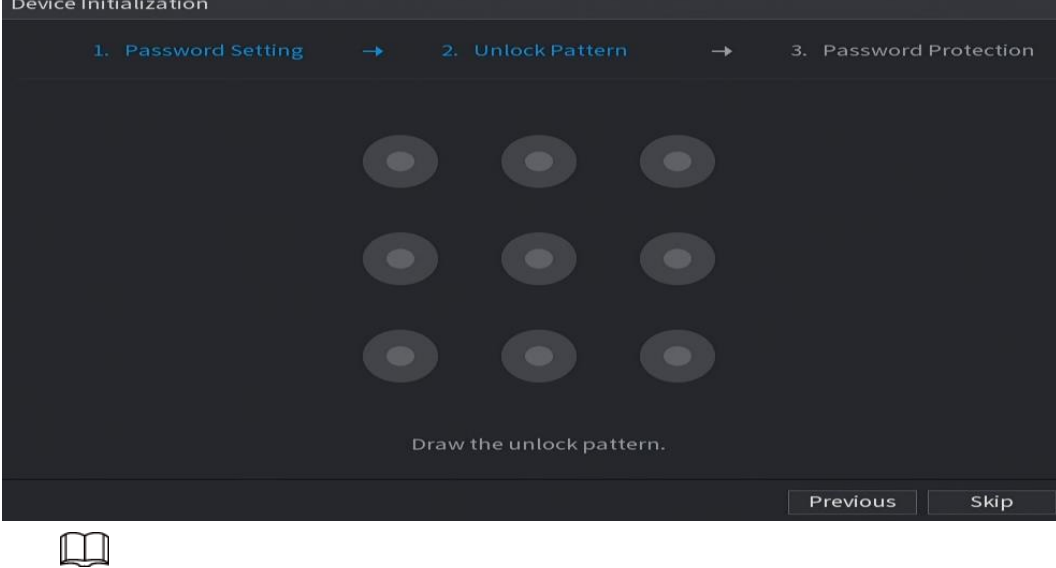

Figura 1-4 Tracciamento di una sequenza di sblocco

- La sequenza da impostare deve includere almeno quattro punti.
- Facendo clic su **Salta** (Skip), è possibile non definire alcuna sequenza di sblocco.
- Una volta configurata la sequenza di sblocco, questa verrà utilizzata come metodo di autenticazione predefinito. Se viene saltato questo passaggio, inserire la password per eseguire l'accesso.

Fase 8: (Opzionale) È possibile definire un'e-mail riservata e delle domande di sicurezza per l'accesso al DVR.

- Attivare l'opzione **E-mail riservata** (Reserved Email) e inserire l'indirizzo e-mail.
- Attivare l'opzione **Domanda di sicurezza** (Security Question) e selezionare le domande dall'elenco a discesa per i campi **Domanda 1, Domanda 2,** (Question 1, Question 2) e **Domanda 3** (Question 3), quindi inserire le relative risposte.

Figura 1-5 Attivazione delle opzioni E-mail riservata e Domanda di sicurezza

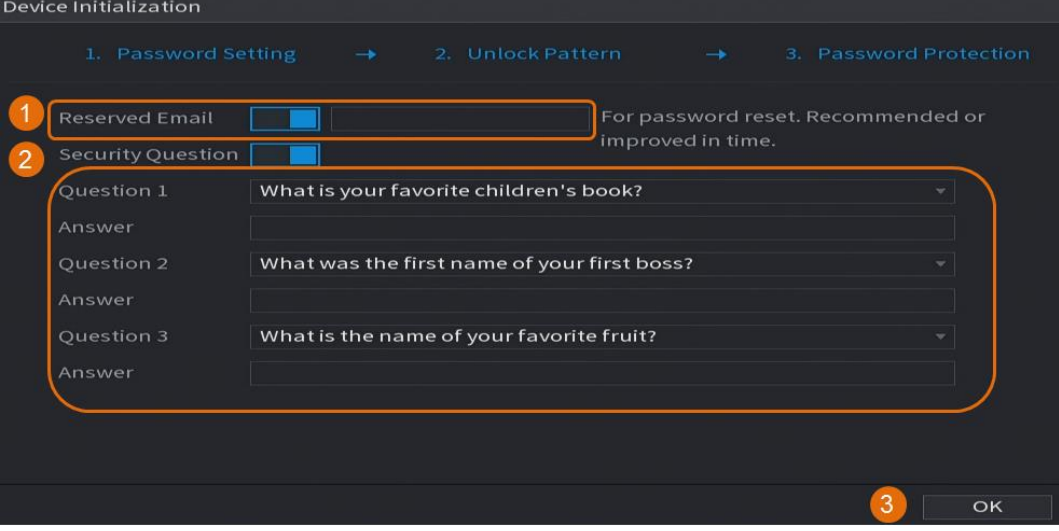

Fase 9: Fare clic su **OK**.

## <span id="page-9-0"></span>**1.3 Configurazione di rete**

Il sistema permette di configurare le impostazioni di rete fondamentali per il DVR, quali modalità di rete, versione IP e indirizzo IP.

```
Fase 1: Selezionare Menu principale > RETE > TCP/IP (Main Menu > NETWORK > TCP/IP). 
Fase 2: Configura i parametri.
```
 $\Box$ 

È anche possibile configurare i parametri di rete nella procedura guidata iniziale.

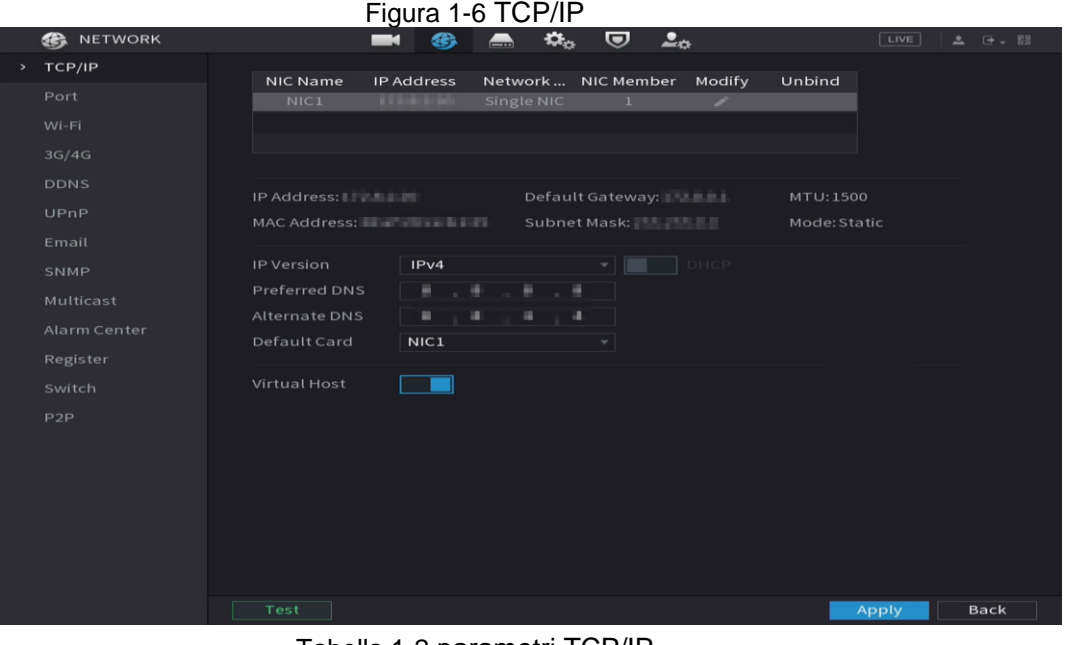

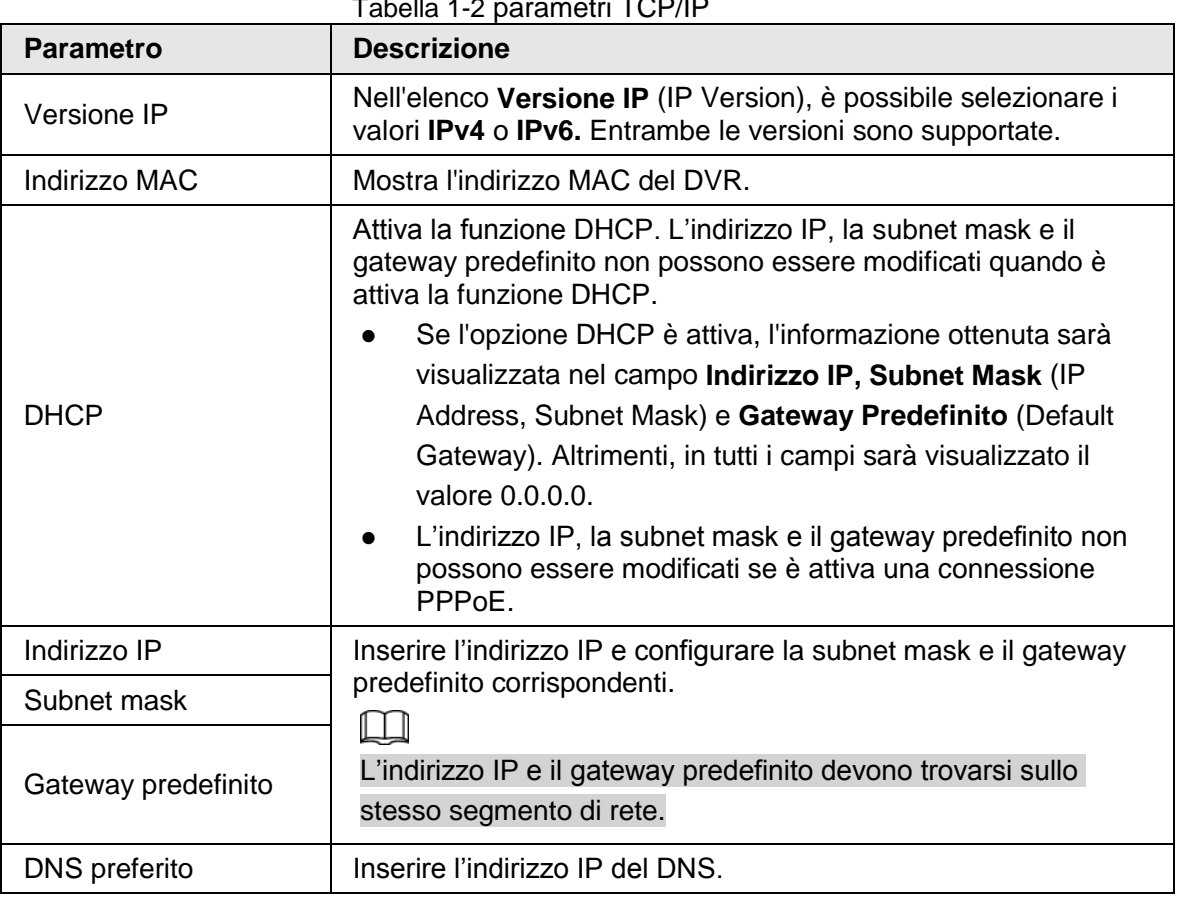

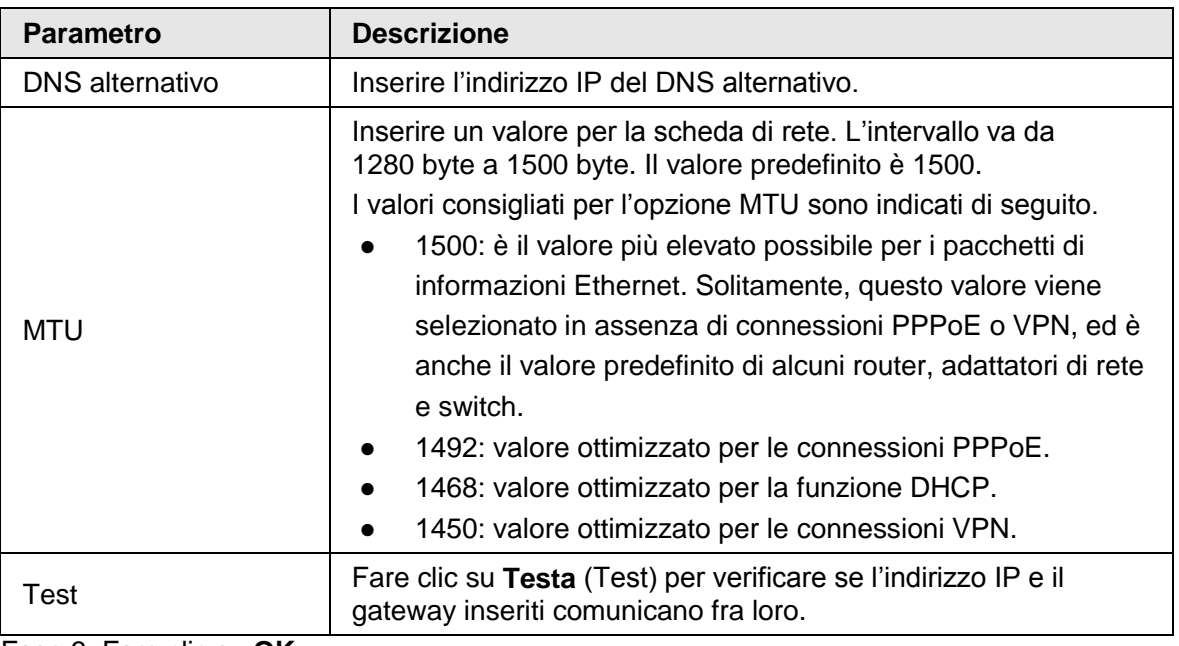

Fase 3: Fare clic su **OK**.

## <span id="page-10-0"></span>**1.4 Configurazione delle impostazioni di codifica**

Questa sezione mostra come definire le impostazioni di codifica per ciascun canale.

#### Procedura

Fase 1: Selezionare **Menu Principale** > **TELECAMERA** > **Codifica** > **Audio/Video** (Main Menu > CAMERA > Encode > Audio/Video).

Fase 2: Configurare i parametri per i flussi principale e secondario.

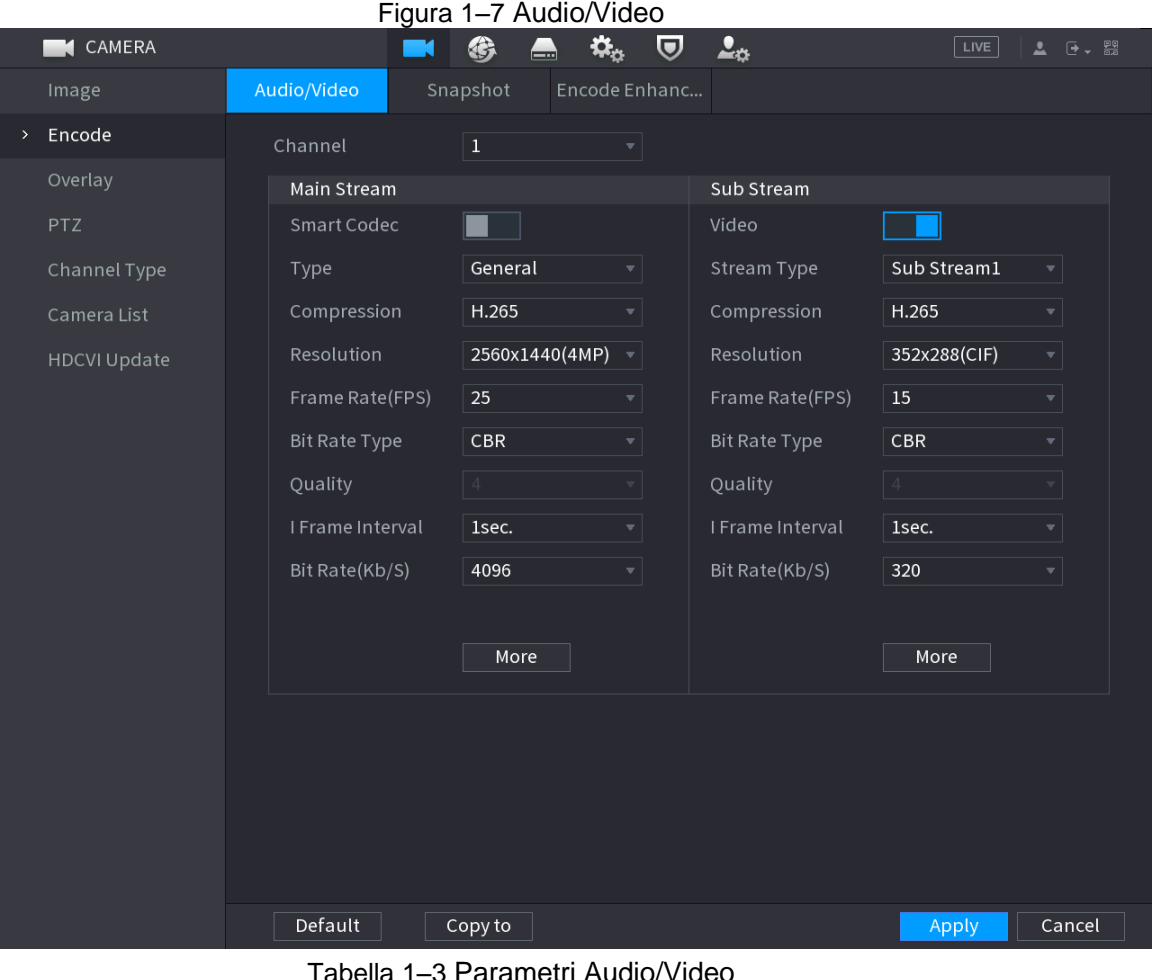

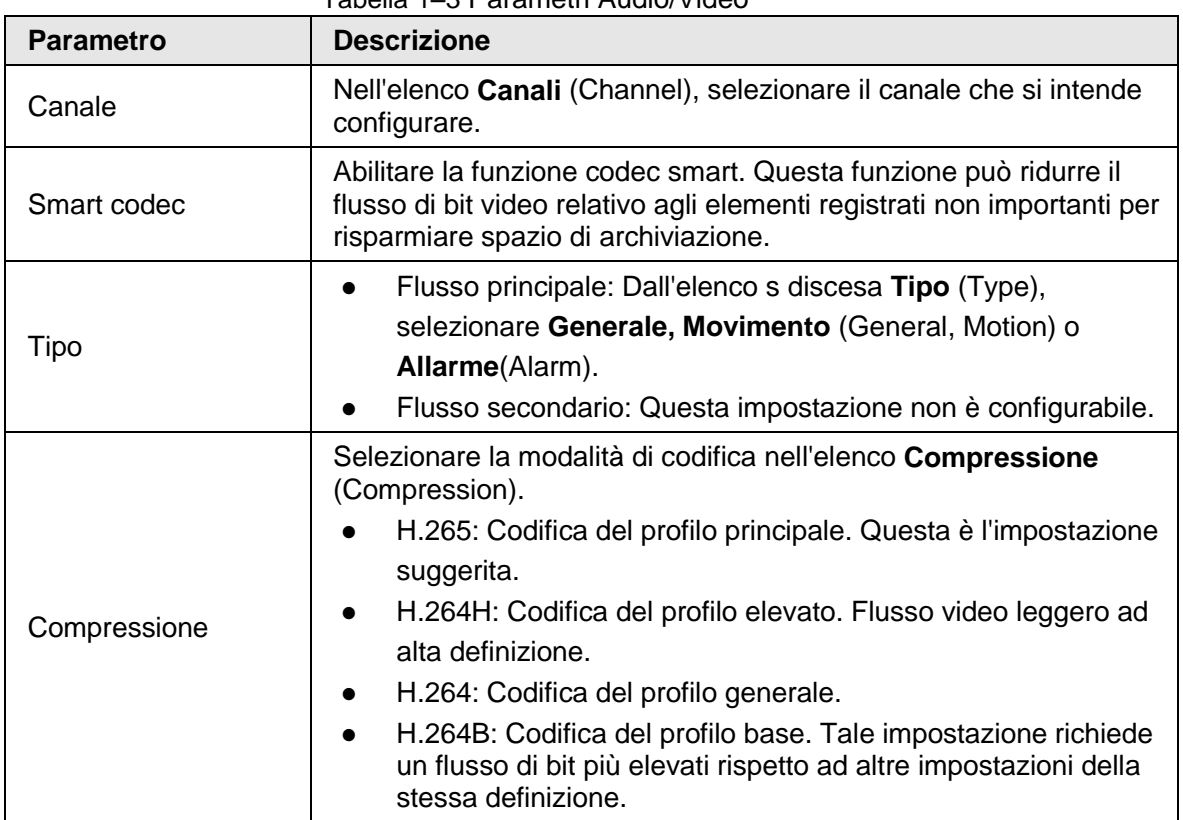

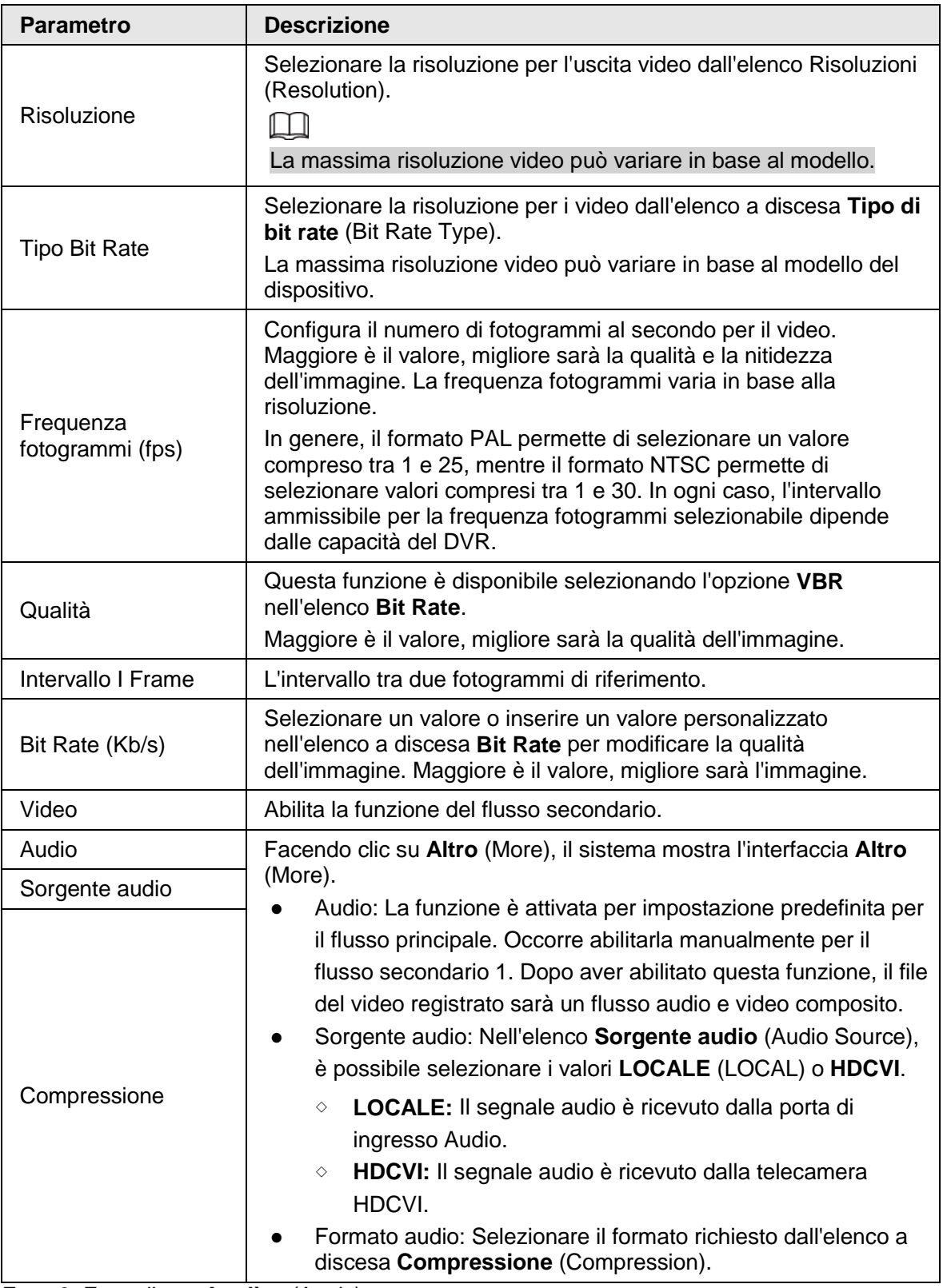

Fase 3: Fare clic su **Applica** (Apply).

 $\Box$ 

Fare clic su **Copia in** (Copy to) per copiare le impostazioni su altri canali.

## <span id="page-13-0"></span>**1.5 Aggiunta di una telecamera IP**

È possibile aggiungere una telecamera IP ricercando il dispositivo o inserendo manualmente le relative informazioni. Prima di aggiungere telecamere IP, occorre cambiare almeno un canale analogico con un canale IP.

 $\square$ 

Le telecamere da aggiungere devono trovarsi nella stessa rete del DVR.

### <span id="page-13-1"></span>**1.5.1 Cambio del tipo di canale**

Per aggiungere una telecamera IP al DVR, il tipo di canale può essere convertito ad IP.

#### Informazioni preliminari

Per impostazione predefinita, tutti i canali del DVR sono di tipo analogico, ma possono essere convertiti in canali IP.

#### Procedura

Fase 1: Selezionare **Menu principale** > **TELECAMERA** > **Tipo canale** (Main Menu > CAMERA > Channel Type).

Fase 2: Selezionare una o più caselle di controllo nella colonna **IP**.

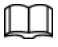

- La scelta dei canali per telecamere analogiche o IP avviene in sequenza. Ad esempio, per convertire i canali per l'uso con telecamere IP, occorre scegliere a partire dall'ultimo numero di Canale **8**. Questo vuol dire che non è possibile scegliere direttamente il canale 7, senza aver prima selezionato il canale **8**.
- Nell'esempio mostrato nella figura seguente, i canali 9-16 sono tutti destinati a telecamere IP, ma l'intervallo può variare in base al modello acquistato. In caso di discrepanze, prevarrà il prodotto.

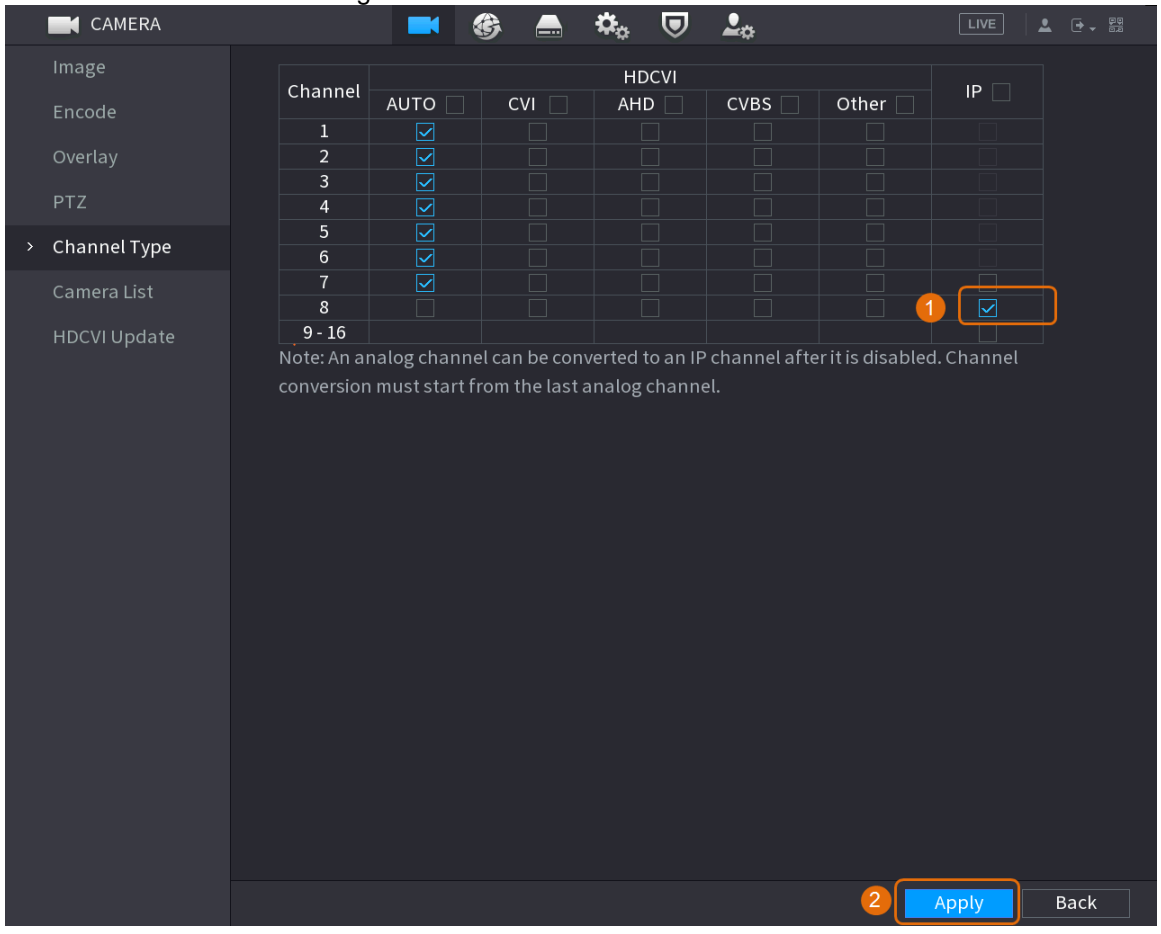

#### Figura 1–8 Selezione canale IP

Fase 3: Per completare le impostazioni, fare clic su **Applica** (Apply) e seguire le istruzioni indicate sullo schermo.

### <span id="page-14-0"></span>**1.5.2 Inizializzazione di una telecamera IP**

Questa sezione spiega come inizializzare le nuove telecamere o quelle le cui impostazioni sono state ripristinate ai valori di fabbrica.

#### Informazioni preliminari

La telecamera IP deve essere inizializzata prima della connessione a un DVR, altrimenti la connessione non riuscirà. L'inizializzazione modificherà la password di accesso e l'indirizzo IP delle telecamere.

#### Procedura

Fase 1: Selezionare **Menu principale** > **Telecamera** > **Elenco telecamere** > **Aggiungi telecamera** (Main Menu > Camera > Camera List > Add Camera).

Fase 2: Attivare l'opzione **Non inizializzata,** (Uninitialized) quindi fare clic su **Cerca dispositivo** (Search Device).

| Image               | Add Camera                                             | Status                 |                   | Firmware               | Update            |                |                       |
|---------------------|--------------------------------------------------------|------------------------|-------------------|------------------------|-------------------|----------------|-----------------------|
| Encode              | IP Address                                             | $\mathbf{v}$           |                   | Search<br>$\mathbf{1}$ | Uninitialized     |                | Initialize            |
| Overlay             | 105                                                    | Modify                 | Live              | Status                 | IP Address ▲      |                | Manufact -            |
| <b>PTZ</b>          | $\mathbf{1}$                                           | ◢<br>n.                | <b>LIVE</b>       | $\checkmark$           | <b>COLLAGE</b>    |                | Private $\equiv$      |
| D/A Conversion      | $\,2$                                                  | ◢                      | <b>LIVE</b>       | $\checkmark$           | <b>DISCUSSION</b> |                | Private               |
|                     | $\sqrt{3}$                                             | ◢<br>۰                 | UVE               | $\checkmark$           | <b>CONTRACT</b>   |                | Private               |
| Camera List<br>$\,$ | $\overline{4}$                                         | ◢                      | [LIVE]            | $\checkmark$           | <b>COLLEGE</b>    |                | Private               |
| HDCVI Update        | $\overline{5}$                                         | ◢<br>n                 | LIVE              | $\checkmark$           | <b>COLORADO</b>   |                | Private               |
|                     | 6                                                      | ∕                      | <b>LIVE</b>       | $\checkmark$           | <b>COLLEGE</b>    |                | Private               |
|                     | k.                                                     |                        | TIT               |                        |                   |                |                       |
|                     | $\overline{2}$<br>Search Device<br><b>Added Device</b> | Add                    | Manual Add        | Modify IP              |                   | None<br>Filter | ▼∣                    |
|                     | Channel                                                | Modify                 | Delete            | IP Address<br>Status   |                   | Port           | Device Nan            |
|                     | D <sub>8</sub>                                         | ◢                      | 面                 | ٠<br><b>PERMIT</b>     |                   |                | camera14              |
|                     |                                                        |                        |                   |                        |                   |                |                       |
|                     |                                                        |                        |                   |                        |                   |                |                       |
|                     |                                                        |                        |                   |                        |                   |                |                       |
|                     |                                                        |                        |                   |                        |                   |                |                       |
|                     | $\blacktriangleleft$                                   |                        | 山                 |                        |                   |                | $\blacktriangleright$ |
|                     |                                                        |                        |                   |                        |                   |                |                       |
|                     | Delete                                                 |                        |                   |                        |                   | Import         | Export                |
|                     |                                                        | Remaining Bandwidth/To | 0.00Mbps/5.50Mbps |                        |                   |                |                       |

Figura 1-9 Ricerca di un dispositivo non inizializzato

Fase 3: Selezionare la telecamera da inizializzare e fare clic su **Inizializza** (Initialize).

Figura 1-10 Inizializzazione di una telecamera

| Image               | Add Camera                    | Status                 |                   | Firmware     | Update              |                |                       |
|---------------------|-------------------------------|------------------------|-------------------|--------------|---------------------|----------------|-----------------------|
| Encode              | IP Address                    | ▾││                    |                   | Search       | Uninitialized       | $\overline{2}$ | Initialize            |
| Overlay             |                               | Modify                 | Live              | Status       | IP Address          |                | Manufacture           |
| <b>PTZ</b>          | $\clubsuit$<br>$\overline{1}$ | ◢                      | LIVE              | $\checkmark$ | <b>ASS HELL FOR</b> |                | Private               |
| D/A Conversion      |                               |                        |                   |              |                     |                |                       |
| Camera List<br>$\,$ |                               |                        |                   |              |                     |                |                       |
| HDCVI Update        |                               |                        |                   |              |                     |                |                       |
|                     | $\blacktriangleleft$          | 빠                      |                   |              |                     |                | $\blacktriangleright$ |
|                     |                               |                        |                   |              |                     |                |                       |
|                     | Search Device                 | Add                    | Manual Add        | Modify IP    |                     | Filter         | None<br>▼∣            |
|                     | Added Device                  |                        |                   |              |                     |                |                       |
|                     | Channel                       | Modify                 | Delete            | Status       | IP Address          | Port           | Device Nan            |
|                     |                               |                        |                   |              |                     |                |                       |
|                     |                               |                        |                   |              |                     |                |                       |
|                     |                               |                        |                   |              |                     |                |                       |
|                     |                               |                        |                   |              |                     |                |                       |
|                     | $\overline{\mathbf{A}}$       |                        | $\mathbb{H}$      |              |                     |                | $\blacktriangleright$ |
|                     | Delete                        |                        |                   |              |                     | Import         | Export                |
|                     |                               | Remaining Bandwidth/To | 0.00Mbps/5.50Mbps |              |                     |                |                       |

Fase 4: Applicare le impostazioni delle informazioni di accesso e relative all'indirizzo e-mail alla telecamera IP.

- Usare le impostazioni del DVR.
	- 1. Selezionare **Utilizza la password e le informazioni e-mail del dispositivo attuale.** (Using current device password and email info)

 $\Box$ 

Per impostazione predefinita, questa casella di spunta è selezionata. Figura 1-11 Applicazione delle impostazioni del dispositivo

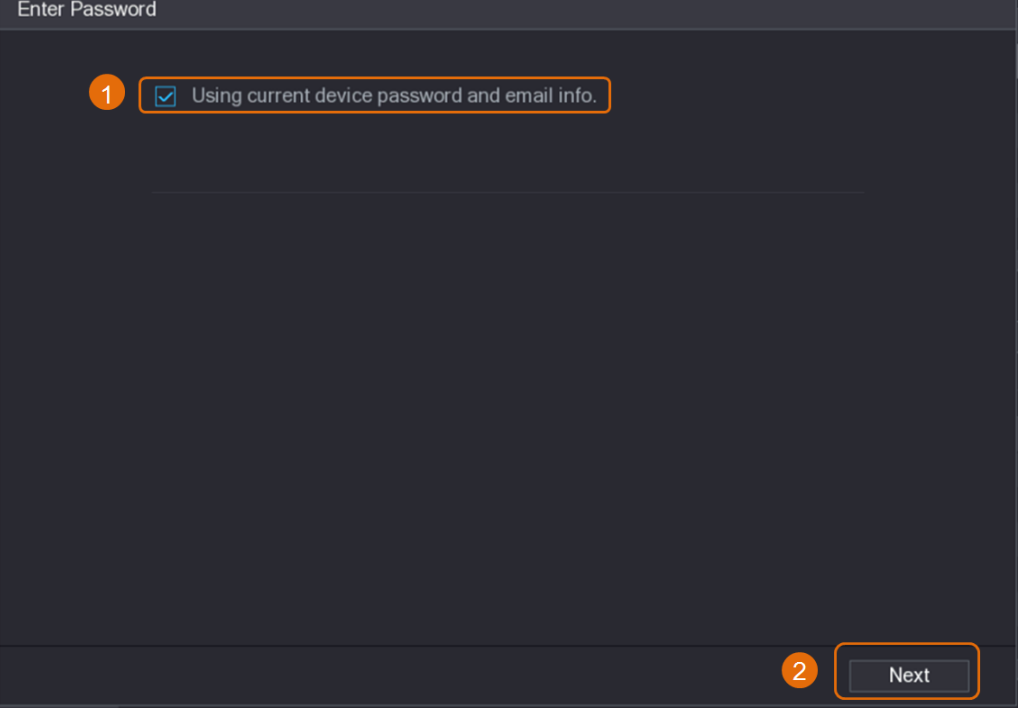

- 2. Fare clic su **Avanti** (Next).
- Impostazione manuale delle informazioni di accesso e relative all'indirizzo e-mail.
	- 1. Deselezionare **Utilizza la password e le informazioni e-mail del dispositivo attuale** (Using current device password and email info).

Figura 1-12 Impostazione della password

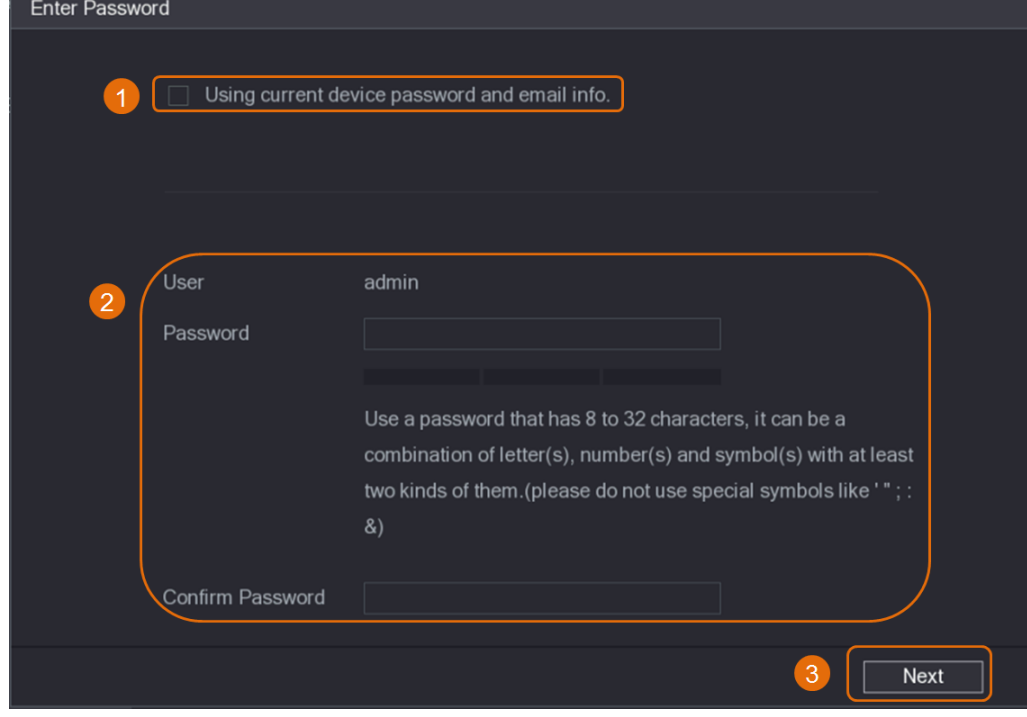

2. Impostare la password.

| <b>Parametro</b>  | <b>Descrizione</b>                                                                                                    |  |
|-------------------|----------------------------------------------------------------------------------------------------|--|
| Utente            | Il valore predefinito è admin e non può essere modificato.                                                                                     |  |
| Password          | La nuova password deve avere una lunghezza compresa tra 8 e                                                                                    |  |
| Conferma password | 32 caratteri e deve contenere almeno due tipi di simboli scelti fra<br>numeri, lettere e caratteri speciali (esclusi "", """, ";", ":" e "&"). |  |
|                   | Inserire una password sicura basandosi sull'indicatore sottostante.                                                                            |  |

Tabella 1-4 Password

- 3. Fare clic su **Avanti** (Next).
- 4. Inserire un indirizzo e-mail e fare clic su **Avanti** (Next).

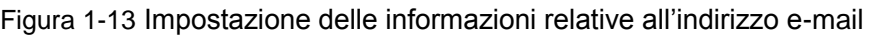

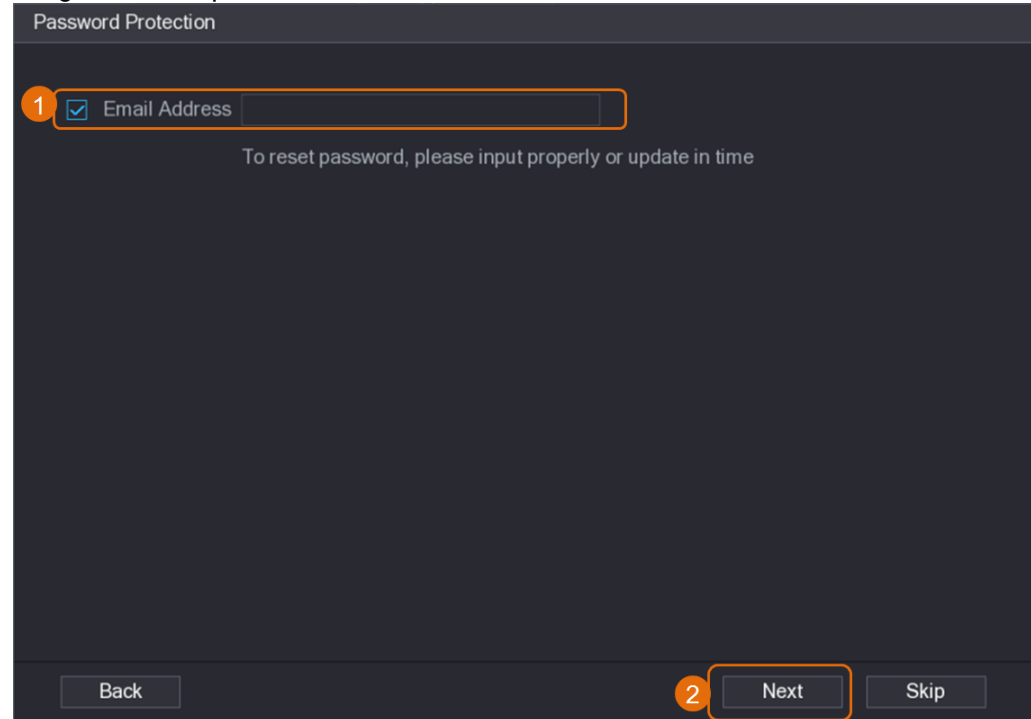

Fase 5: Configurare l'indirizzo IP della telecamera.

- Selezionare l'opzione **DHCP** se è presente un server DHCP.
- Selezionare **Statico** (Static) e inserire l'indirizzo IP, la subnet mask, il gateway predefinito e un valore incrementale.

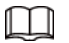

Impostare un valore incrementale quando è necessario modificare l'indirizzo IP di più telecamere contemporaneamente. Allocando gli indirizzi IP alle telecamere aggiunte, il DVR aggiungerà in modo incrementale i valori alla quarta sezione dell'indirizzo IP in questione.

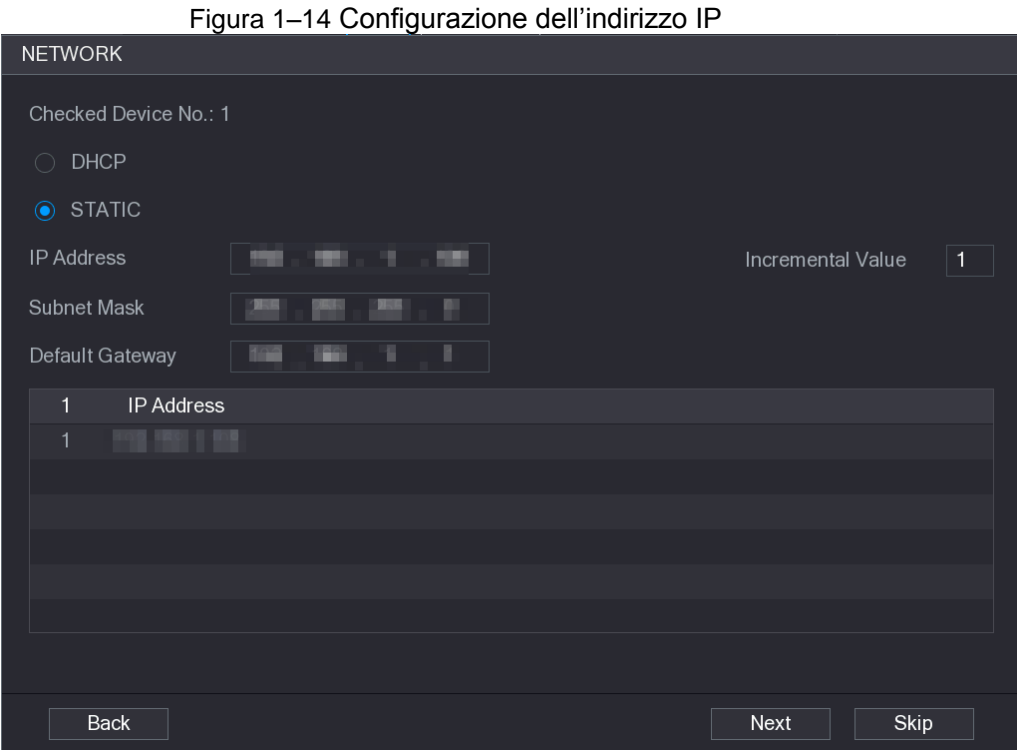

#### Fase 6: Fare clic su **Avanti** (Next). Attendere 1-2 minuti per il completamento dell'inizializzazione. Fase 7: Fare clic su **Fine** (Finished).

### <span id="page-18-0"></span>**1.5.3 Aggiunta di una telecamera IP tramite il risultato di una ricerca**

#### Prerequisiti

Accertarsi che le telecamere che si desidera aggiungere siano già state inizializzate e siano collegate alla rete giusta.

#### Procedura

Fase 1: Selezionare **Menu principale** > **Telecamere** > **Elenco telecamere** > **Aggiungi telecamera** (Main Menu > Camera > Camera List > Add Camera). Fase 2: Fare clic su **Cerca dispositivo** (Search Device).

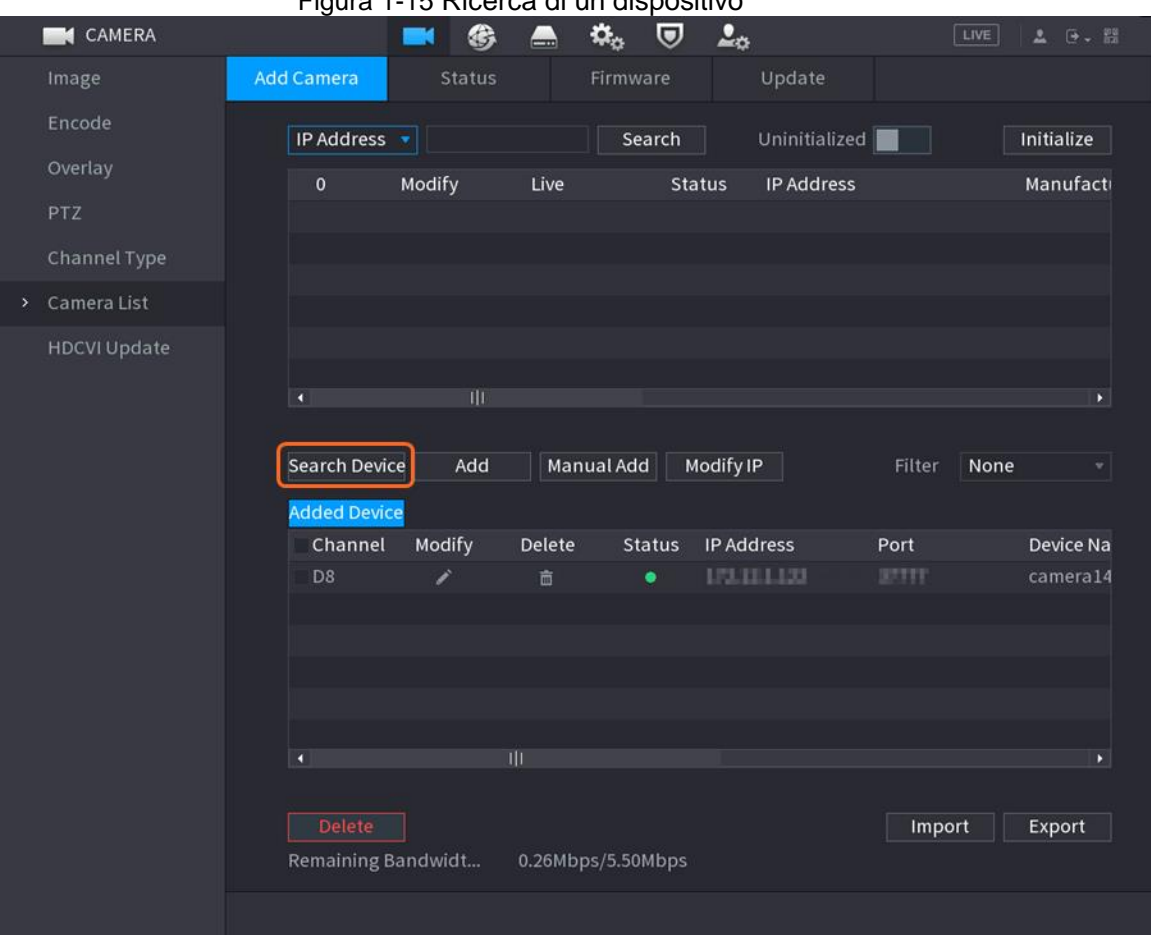

Figura 1-15 Ricerca di un dispositivo

Fase 3: Aggiunta di telecamere IP.

Aggiunta tramite doppio clic: fare doppio clic sulla telecamera desiderata per aggiungerla all'elenco **Dispositivi aggiunti** (Added Device).

 $\square$ 

Utilizzando i risultati di una ricerca è possibile aggiungere una sola telecamera per volta.

● Aggiunta tramite casella di spunta: Selezionare la casella di spunta accanto alla telecamera desiderata e fare clic su **Aggiungi** (Add) per aggiungerla all'elenco **Dispositivi aggiunti** (Added Device).

M

Con questa procedura è possibile selezionare e aggiungere più telecamere per volta.

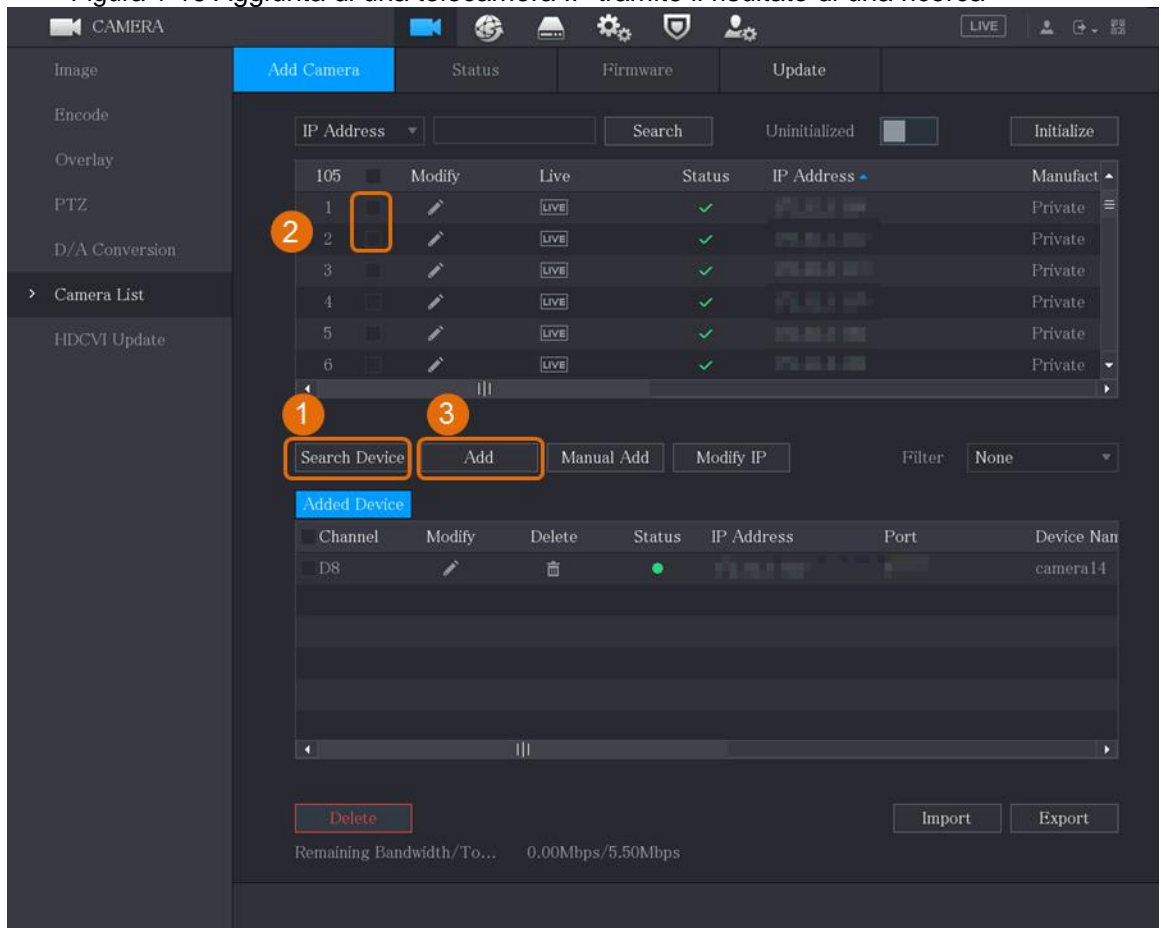

Figura 1-16 Aggiunta di una telecamera IP tramite il risultato di una ricerca

#### Risultato

- Se lo stato della telecamera aggiunta è verde  $($ ■), questo indica che la telecamera è stata correttamente aggiunta al DVR.
- Se lo stato della telecamera aggiunta è rosso  $(●)$ , questo indica che la connessione tra telecamera e DVR non è riuscita. Verificare i parametri della telecamera, ad esempio la password, il tipo di protocollo e il numero di canale, quindi riprovare ad aggiungerla.

### <span id="page-20-0"></span>**1.5.4 Aggiunta manuale di una telecamera IP**

È possibile aggiungere una telecamera IP per volta inserendo le relative informazioni.

#### **Prerequisiti**

Accertarsi che le telecamere che si desidera aggiungere siano già state inizializzate e siano collegate alla rete giusta.

#### Procedura

Fase 1: Selezionare **Menu principale** > **Telecamere** > **Elenco telecamere** > **Aggiungi telecamera** (Main Menu > Camera > Camera List > Add Camera). Fase 2: Fare clic su **Aggiunta manuale** (Manual add).

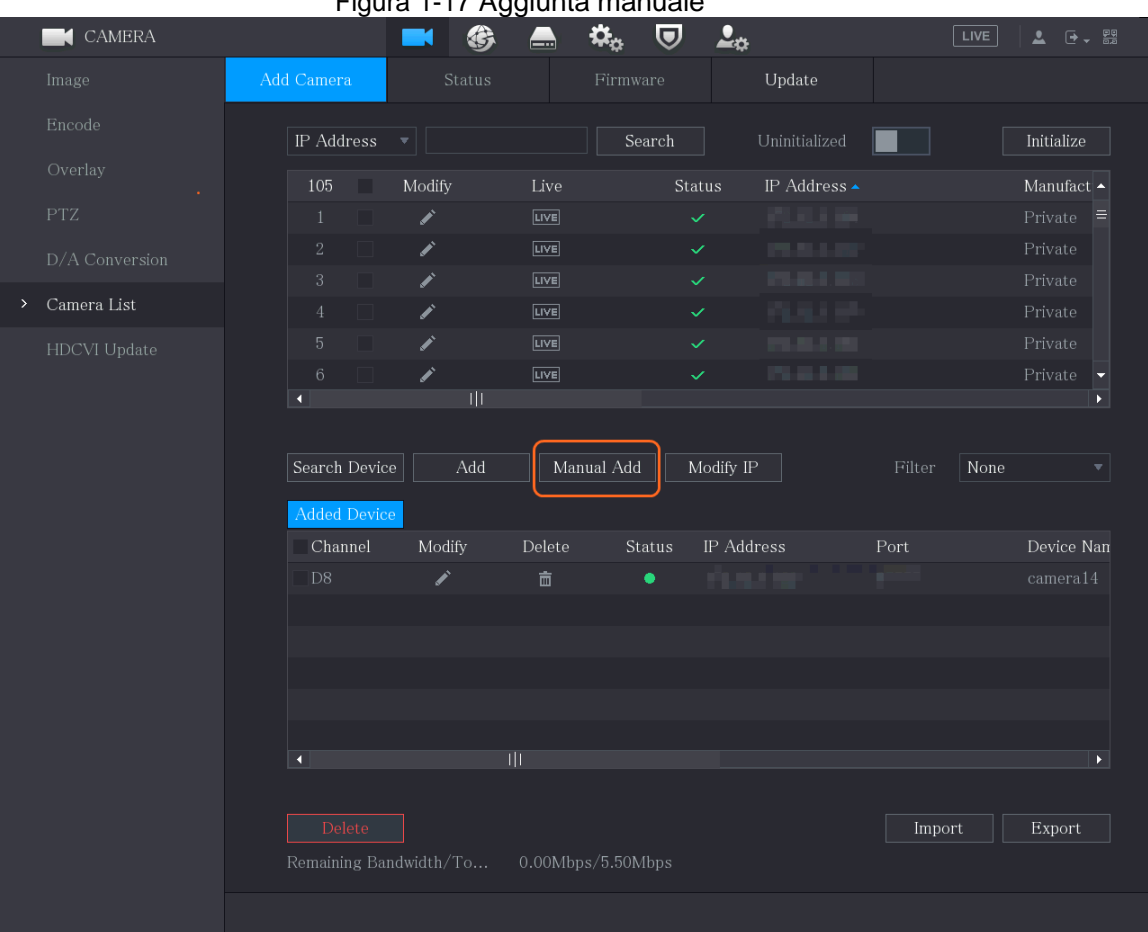

Figura 1-17 Aggiunta manuale

Fase 3: Configurare i parametri presenti nella finestra di dialogo **Aggiunta manuale** (Manual add).

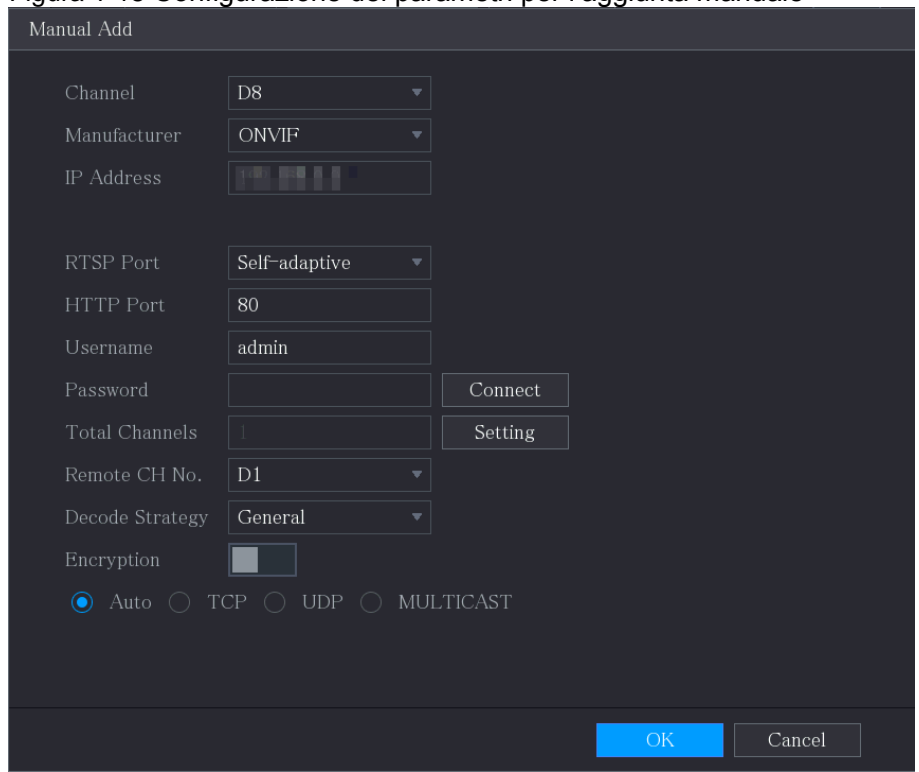

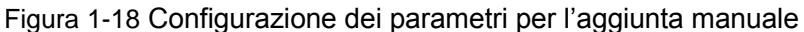

Tabella 1–5 Parametri di aggiunta manuale

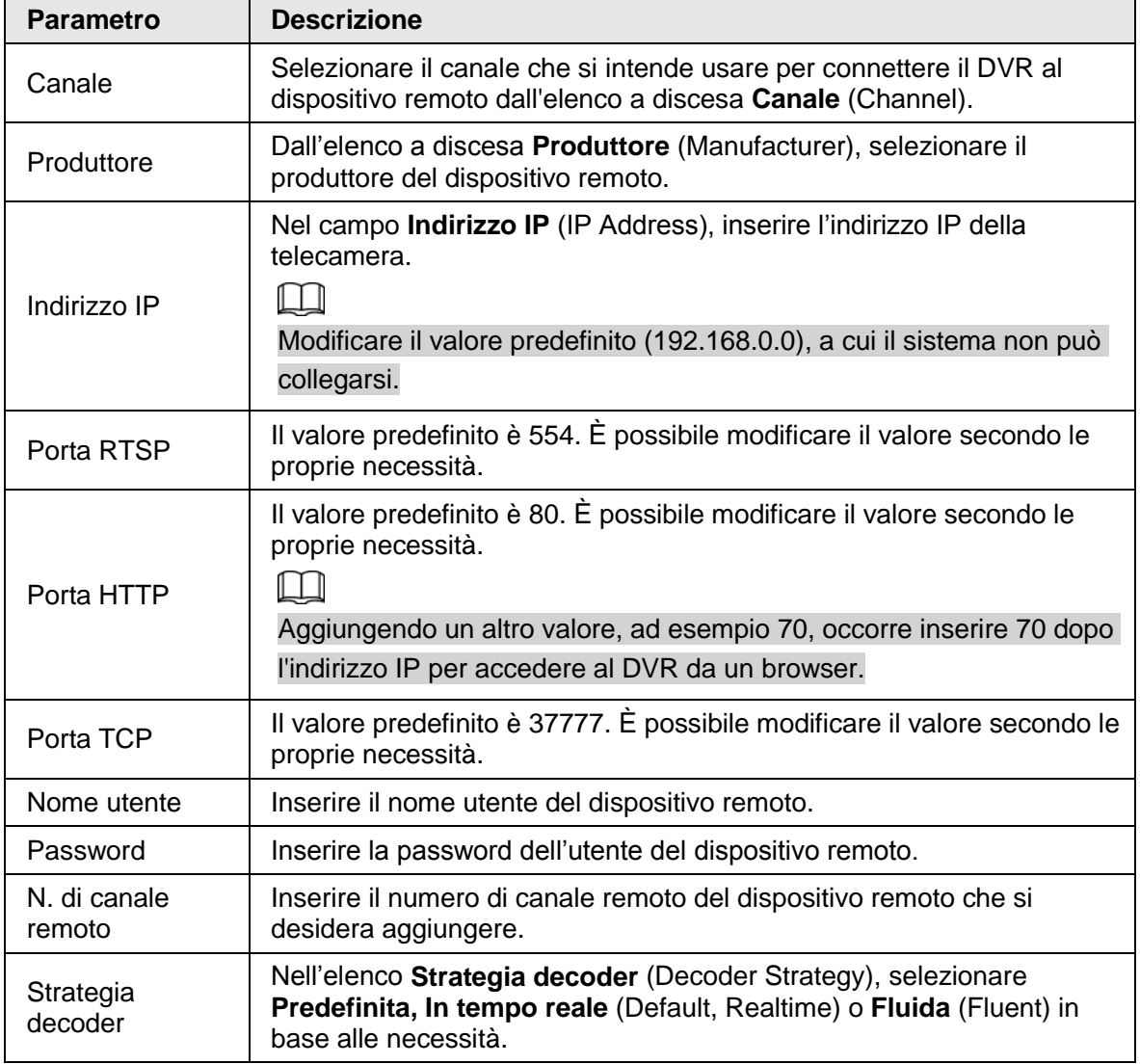

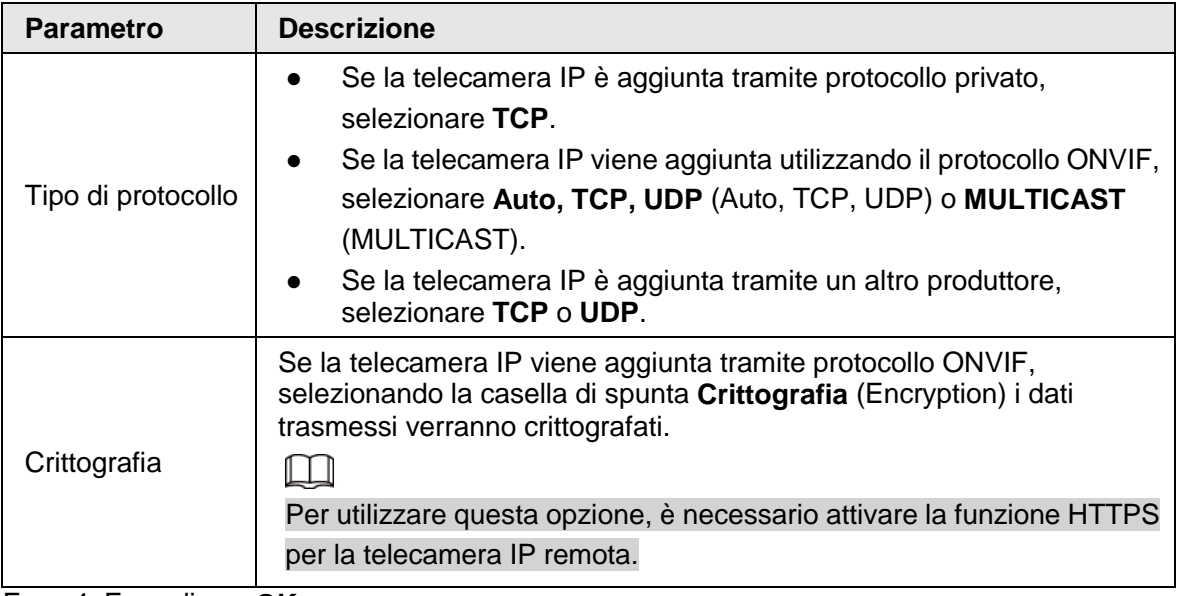

Fase 4: Fare clic su **OK**.

## <span id="page-23-0"></span>**1.6 Configurazione della pianificazione dell'archiviazione dei video registrati**

Per impostazione predefinita, tutte le telecamere registrano video 24 ore al giorno. È possibile modificare questa impostazione secondo le proprie necessità.

 $\square$ 

È anche possibile configurare la pianificazione dell'archiviazione nella procedura guidata iniziale.

#### Procedura

Fase 1: Selezionare **Menu principale** > **ARCHIVIAZIONE** > **Pianificazione** > **Registrazione** (Main Menu > STORAGE > Schedule > Record).

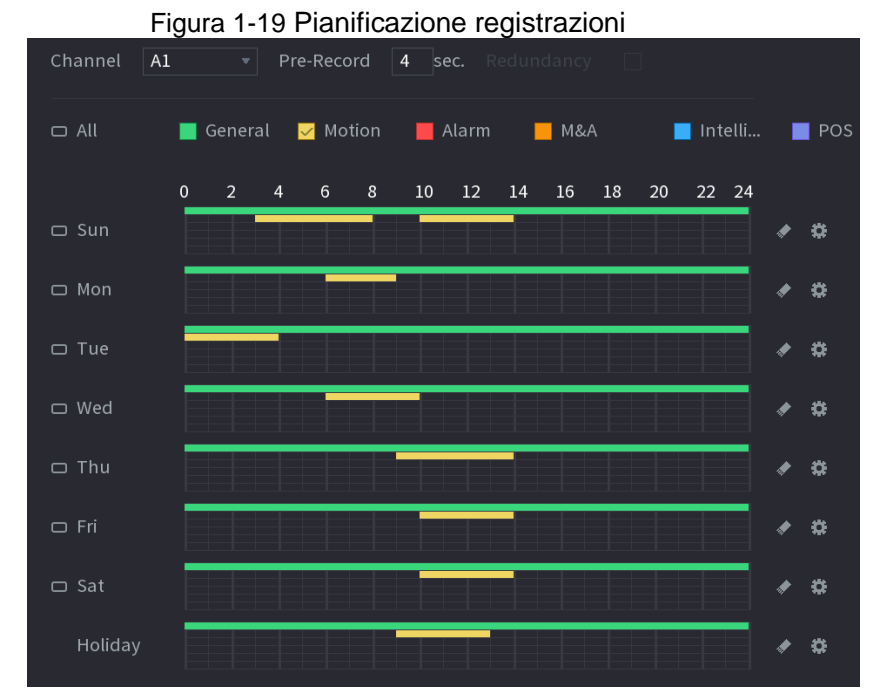

Fase 2: Configura i parametri.

| <b>Parametro</b>  | <b>Descrizione</b>                                                                                                    |
|-------------------|----------------------------------------------------------------------------------------------------|
| Canale            | Dall'elenco a discesa Canale (Channel), selezionare il canale per il<br>quale si desiderano modificare le impostazioni.                                                                                                    |
| Pre-registrazione | Nel campo Preregistrazione (Pre-record), impostare la durata del<br>video extra da acquisire prima di un evento per fornire il contesto della<br>registrazione. Intervallo valore: da 0 a 30 s.                                                                  |
|                   | Questa opzione consente agli utenti di impostare uno dei dischi rigidi<br>come ridondante per salvare i file registrati in dischi rigidi diversi. Se<br>un disco rigido si guasta, sarà possibile recuperare la registrazione di<br>backup dal disco ridondante. |
|                   | Selezionare Menu principale > ARCHIVIAZIONE > Gestione                                                                                                    |
|                   | dischi (Main Menu > STORAGE > Disk Manager) e impostare                                                                                                    |
|                   | un disco rigido come disco ridondante.                                                                                                    |
|                   | Selezionare Menu principale > ARCHIVIAZIONE >                                                                                                    |
|                   | Programma > Registrazioni (Main Menu > STORAGE >                                                                                                    |
|                   | Schedule > Record), quindi selezionare la casella di controllo                                                                                                    |
| Ridondanza        | Ridondanza (Redundancy).                                                                                                    |
|                   | Se il canale selezionato non sta registrando, la funzione di<br>♦<br>ridondanza avrà effetto alla successiva registrazione, anche                                                                                                    |
|                   | se la casella di spunta non è selezionata.                                                                                                    |
|                   | Se il canale selezionato sta registrando, i file registrati<br>♦                                                                                                    |
|                   | verranno compressi e la registrazione si riavvierà in base ala<br>nuova pianificazione.                                                                                                    |
|                   |                                                                                                    |
|                   | Questa funzione è disponibile solo su alcuni modelli.                                                                                                    |
|                   | Il disco rigido ridondante esegue il backup dei video registrati ma                                                                                                    |
|                   | non delle istantanee.                                                                                                    |

Tabella 1-6 Parametri registrazione

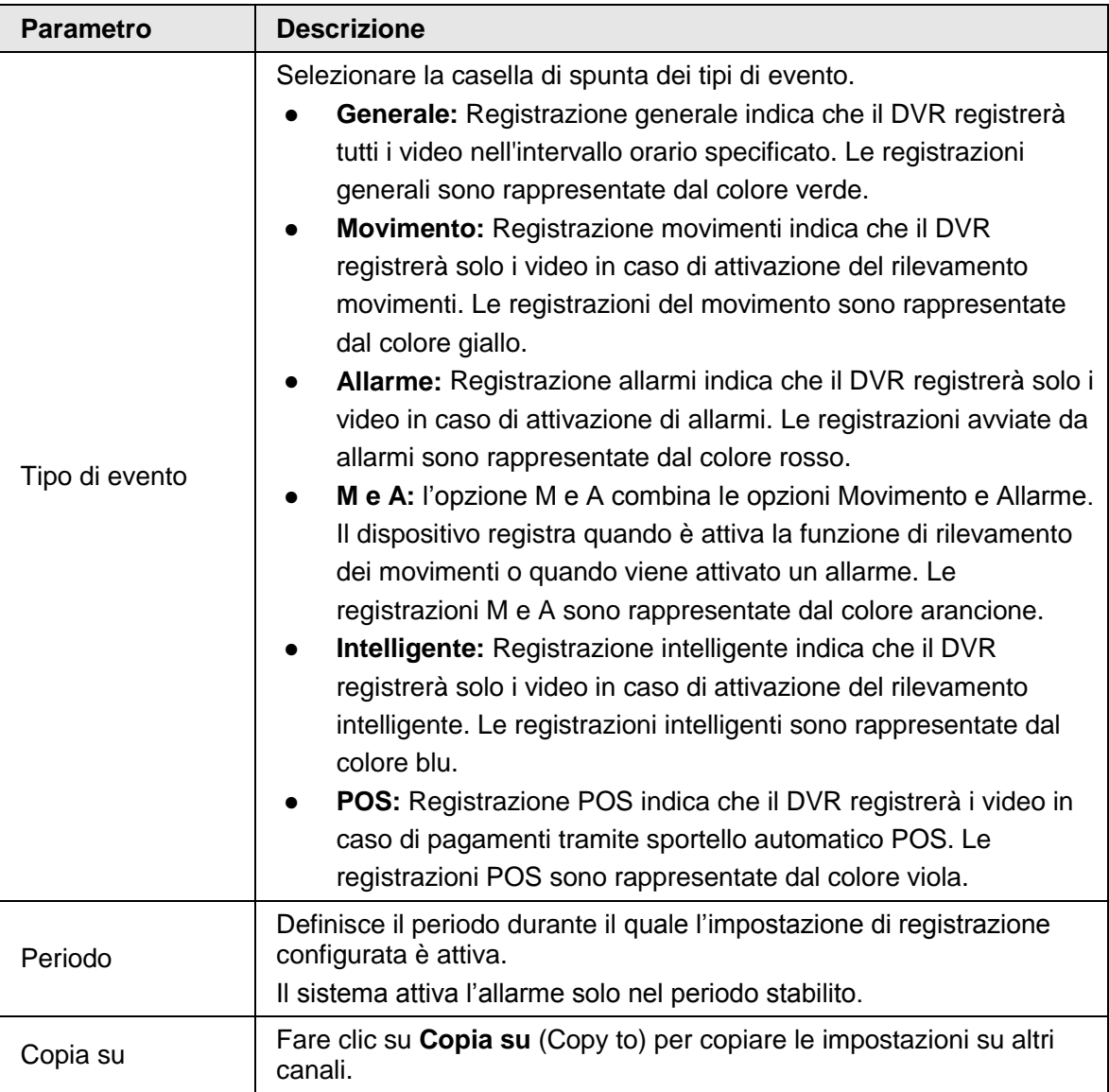

Fase 3: Impostare la pianificazione disegnandola o modificandola.

- Disegno: tenere premuto il pulsante sinistro e trascinare il mouse per disegnare il periodo.
- Modifica: fare clic su **District** per configurare il periodo, quindi fare clic su OK.

Fase 4: Fare clic su **Applica** (Apply).

#### $\Box$

La pianificazione delle registrazioni configurata diventa effettiva solamente quando viene attivata la funzione di registrazione automatica. Per informazioni su come attivare la funzione di registrazione automatica, consultare il Manuale utente.

## <span id="page-25-0"></span>**1.7 Configurazione delle impostazioni P2P**

Usando il codice QR, è possibile collegare uno smartphone al DVR per la gestione del dispositivo.

 $\square$ 

Assicurarsi che il DVR sia collegato a Internet, e, in caso affermativo, il sistema mostra nella casella **Stato** (Status) dell'interfaccia P2P il valore **Online**.

### <span id="page-26-0"></span>**1.7.1 Attivazione della funzione P2P**

È necessario accedere all'interfaccia P2P per attivare la funzione P2P e scaricare l'applicazione per smartphone scansionando il codice QR. Fase 1: Selezionare **Menu principale** > **RETE** > **P2P** (Main Menu > NETWORK > P2P).

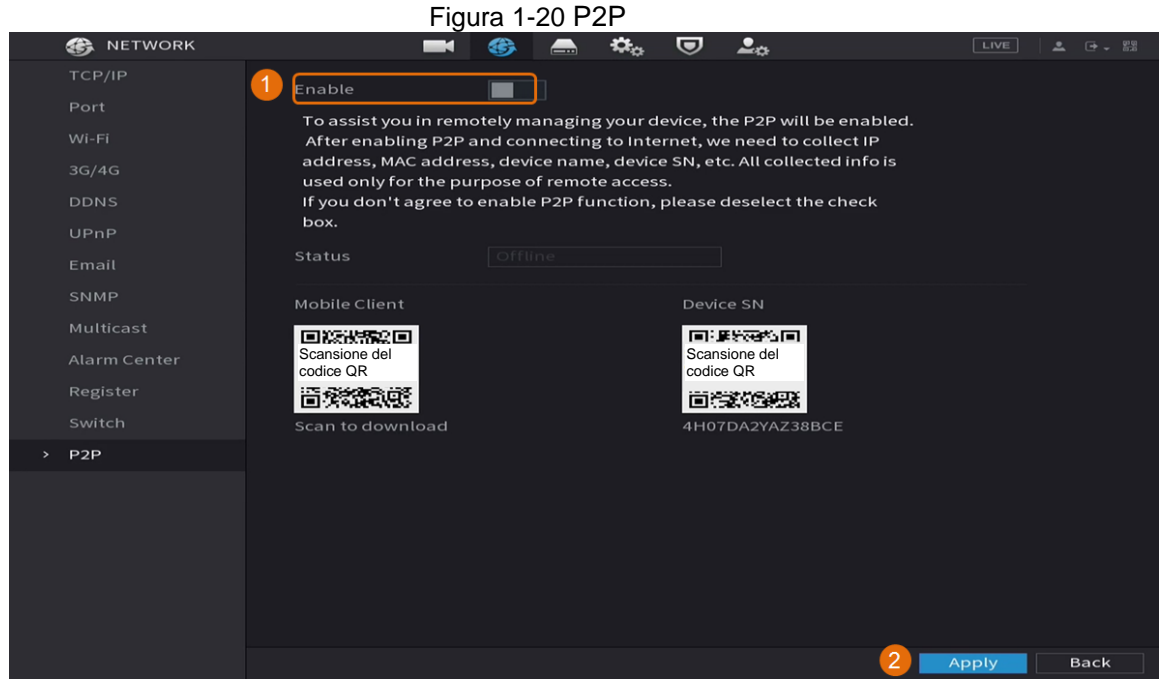

Fase 2: Fare clic su **Attiva** (Enable) per attivare la funzione P2P. Fase 3: Fare clic su **Applica** (Apply).

### <span id="page-27-0"></span>**1.7.2 Aggiunta del DVR a client smartphone**

Questa sezione descrive l'aggiunta del DVR a un client smartphone per la gestione del dispositivo tramite smartphone.

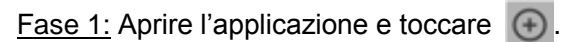

Fase 2: Selezionare **NS/Scan** (SN/Scan).

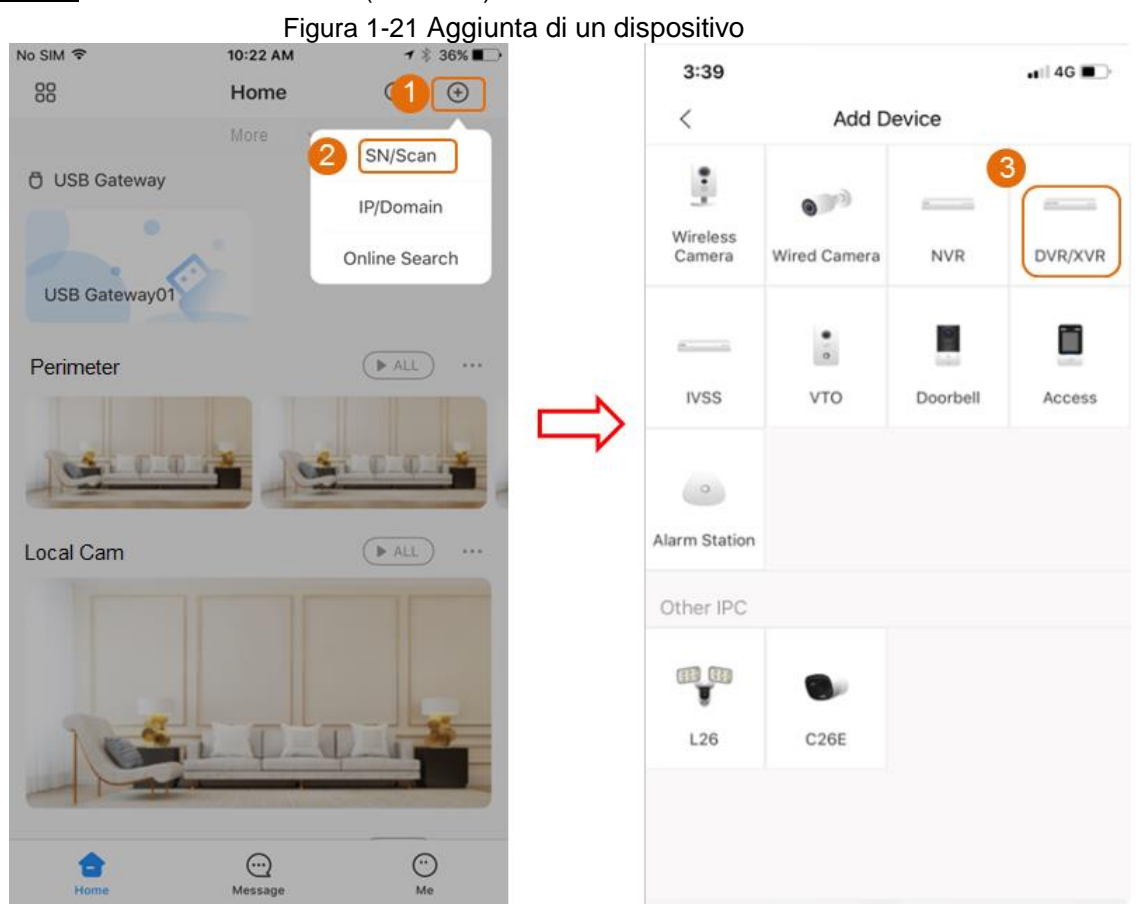

Fase 3: Selezionare **DVR/XVR,** inserire nome e password di accesso al DVR, quindi toccare **Salva** (Save).

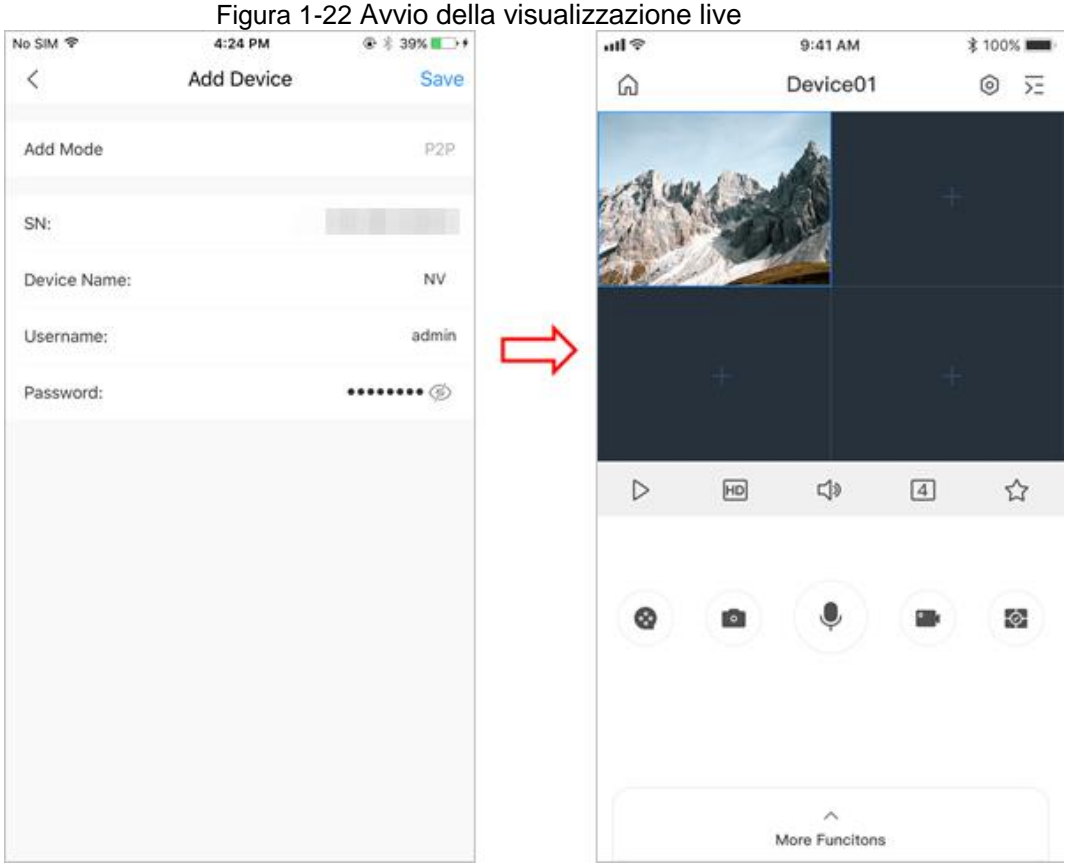

### <span id="page-28-0"></span>**1.8 Rilevamento intelligente dei movimenti**

Questa sezione mostra come configurare la funzione Rilevamento intelligente dei movimenti (SMD).

#### Informazioni preliminari

Rilevamento intelligente dei movimenti (SMD) è una funzione di monitoraggio ideale per le aree poco abitate quando si desidera l'attivazione di un allarme in presenza di persone o veicoli all'interno dell'area di sorveglianza, senza bisogno di impostare regole e disegnare linee. Fase 1: Selezionare **Menu principale** > **RILEVAMENTO INTELLIGENTE** > **Parametri** > **SMD** (Main Menu > SMART DETECTION > Parameters > SMD). Il sistema mostra l'interfaccia **SMD**.

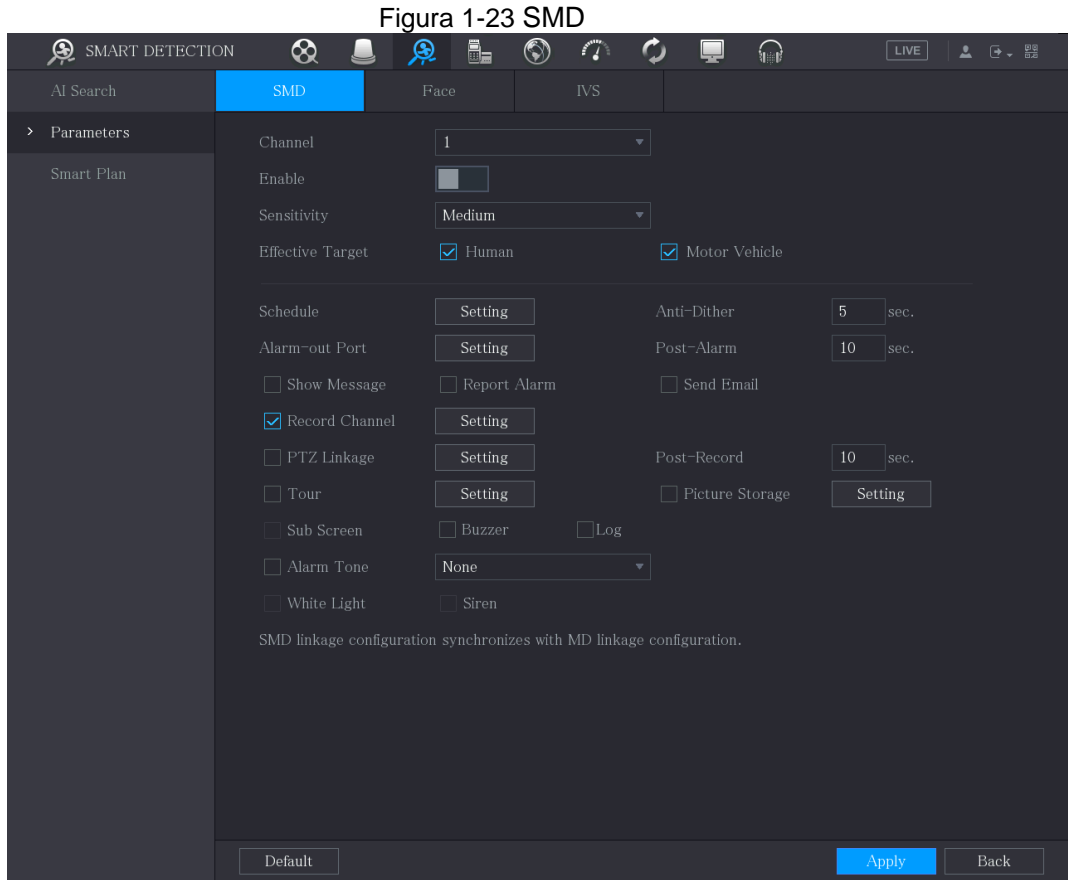

Fase 2: Selezionare il canale e abilitarlo. Fase 3: Impostare i parametri.

| <b>Parametro</b>     | <b>Descrizione</b>                                                                                                    |  |  |
|----------------------|----------------------------------------------------------------------------------------------------|--|--|
| Canale               | Selezionare un canale per impostare il rilevamento di movimenti<br>nell'elenco Canali (Channel).                                                                                                    |  |  |
| Abilita              | Abilitare o disabilitare la funzione SMD.                                                                                                    |  |  |
| Sensibilità          | Impostare un valore di sensibilità tra alto, medio e basso. Maggiore<br>la sensibilità, maggiore sarà la probabilità di attivazione di allarmi e<br>quindi di falsi allarmi. Per impostazione predefinita, il sistema<br>seleziona il valore medio.                                                                                                    |  |  |
| Bersaglio effettivo  | Selezionare l'oggetto di allarme tra persone e veicoli.                                                                                                    |  |  |
| Pianificazione       | Definire il periodo di attivazione del rilevamento di movimenti.                                                                                                    |  |  |
| Anti-dithering       | Configurare il periodo di tempo dalla fine del rilevamento<br>dell'evento alla fine dell'allarme.                                                                                                    |  |  |
| Porta uscita allarme | Fare clic su Impostazioni (Setting) per mostrare la relativa<br>interfaccia.<br>Allarme generale: Abilita l'attivazione degli allarmi tramite i<br>dispositivi di allarme collegati alla porta di uscita selezionata.<br>Allarme esterno: Abilita l'attivazione di allarmi tramite il<br>dispositivo di allarme esterno connesso.<br>Sirena wireless: Abilita l'attivazione di allarmi tramite<br>dispositivi collegati attraverso gateway USB o gateway di<br>telecamere. |  |  |

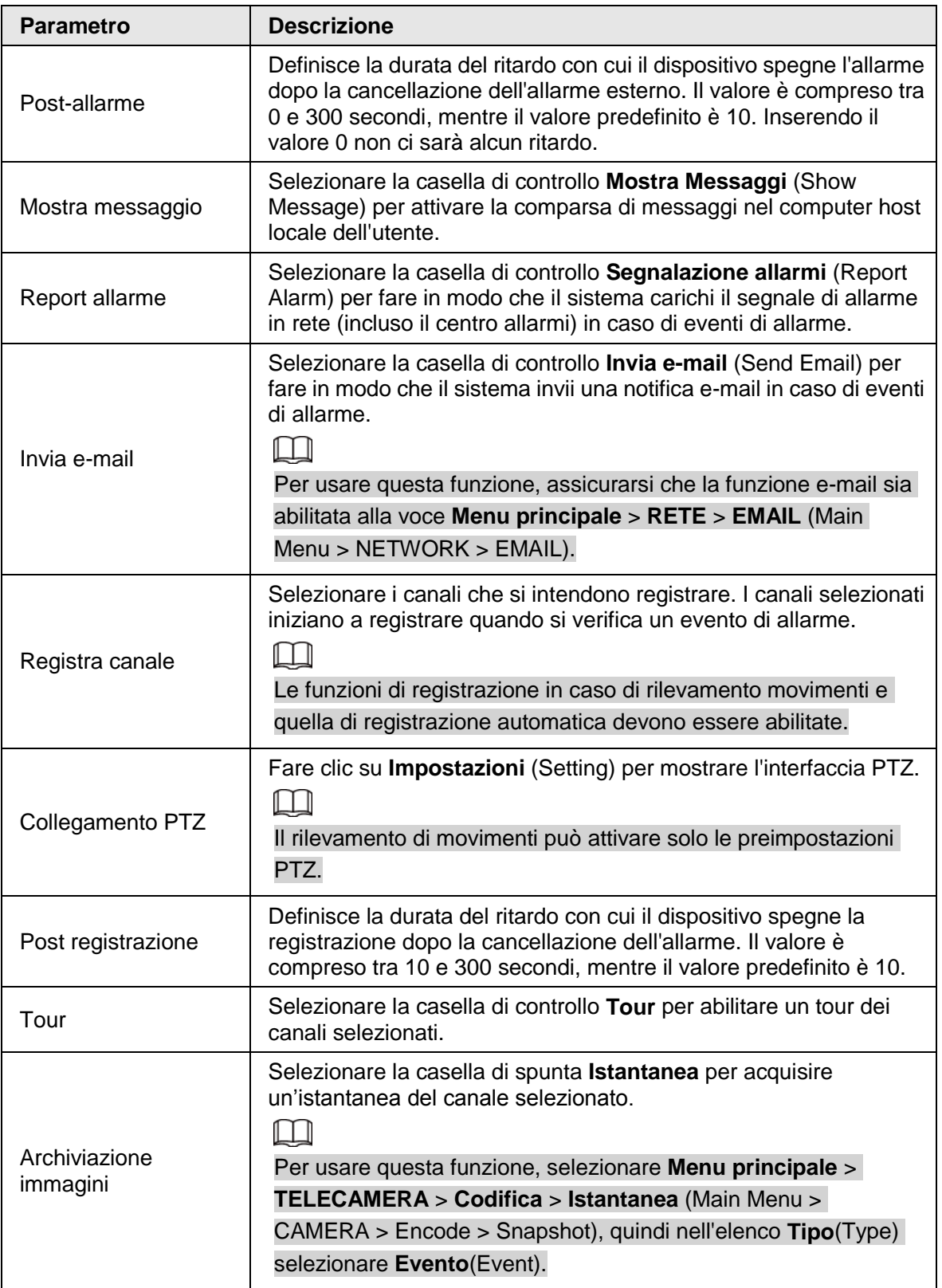

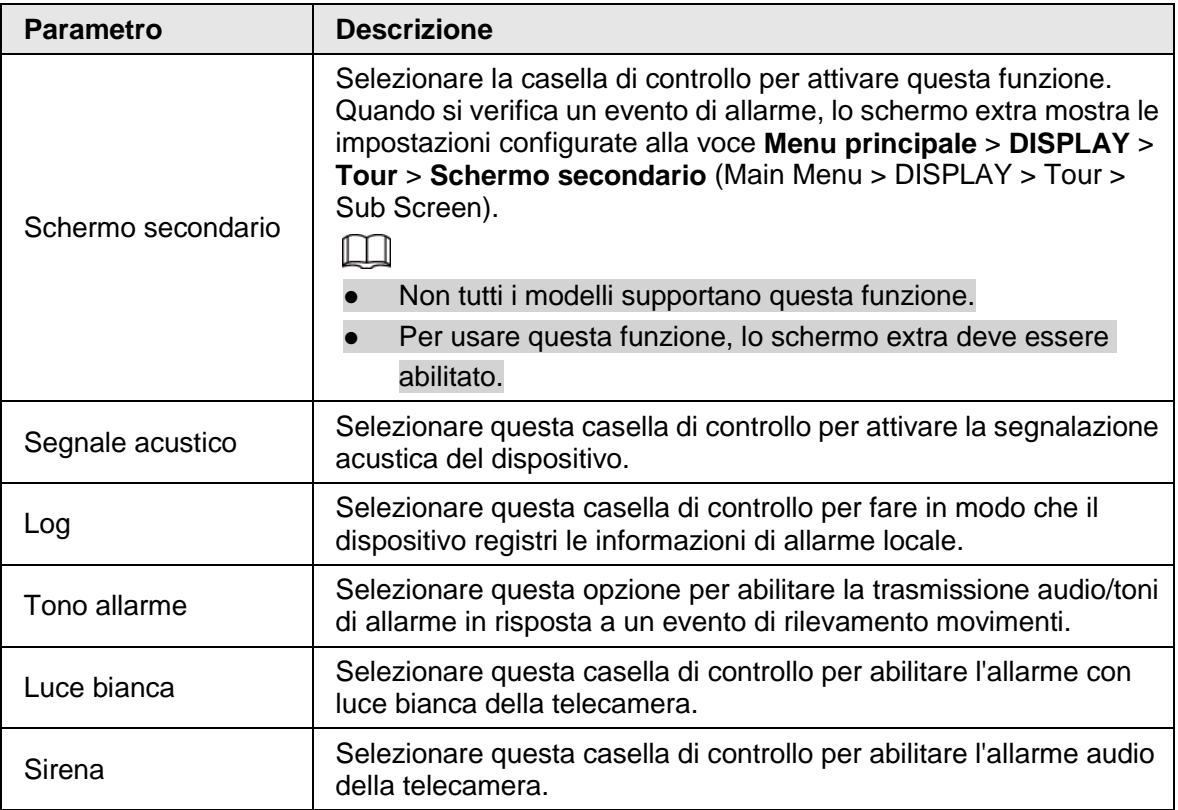

Fase 4: Fare clic su **Applica** (Apply) per salvare la configurazione.

## <span id="page-32-0"></span>**1.9 Visualizzazione live**

Una volta effettuato l'accesso, come impostazione predefinita il sistema passa alla modalità di visualizzazione live multicanale. È possibile visualizzare il video di monitoraggio di ogni canale. Si noti che il numero di finestre visualizzate può variare da modello a modello.

Per accedere alla schermata di visualizzazione live da altre interfacce, fare clic su well nella parte in alto a destra dello schermo.

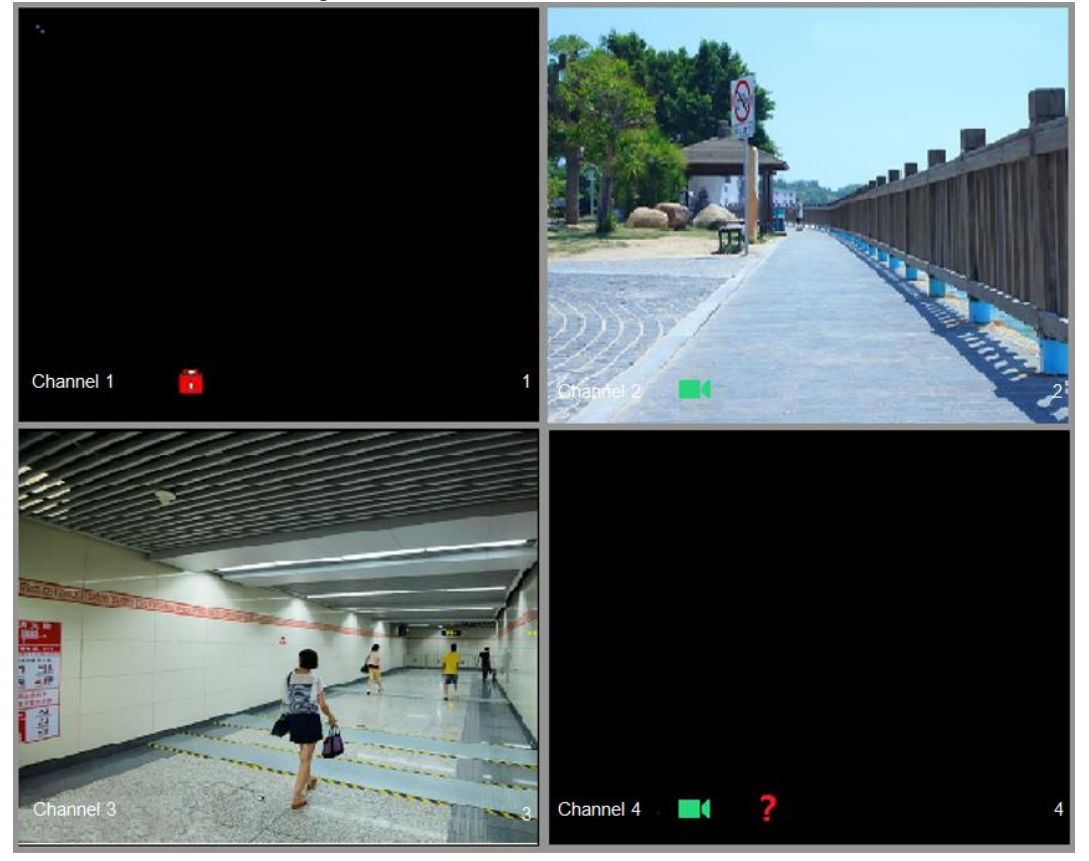

Figura 1-24 Visualizzazione live

#### Schermata di visualizzazione live

È possibile visualizzare sullo schermo il video live di qualsiasi telecamera collegata tramite un canale.

- Per impostazione predefinita, sulla finestra di ogni canale vengono mostrati l'ora di sistema, il nome e il numero del canale. Questa impostazione può essere modificata selezionando **Menu principale** > **TELECAMERA** > **Sovrimpressione** > **Sovrimpressione** (Main Menu > CAMERA > Overlay > Overlay).
- La figura nell'angolo in basso a destra rappresenta il numero del canale. Se la posizione il nome del canale vengono modificati, è possibile riconoscere il numero di canale da questa figura ed eseguire le operazioni come la ricerca e la riproduzione delle registrazioni. Per le icone mostrate su ciascun canale, consultare [Tabella 1-7.](#page-32-1)

Sono stati rilevati dei movimenti nella scena.

<span id="page-32-1"></span>Tabella 1-7 Descrizione delle icone **Icona Descrizione** Registrazione video in corso.

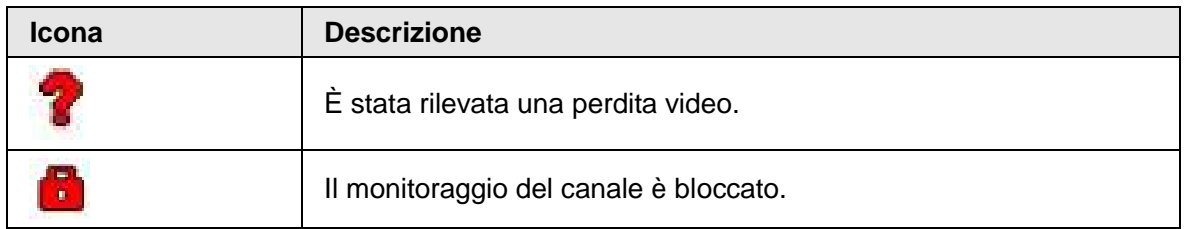

## <span id="page-33-0"></span>**1.10 Riproduzione delle registrazioni**

Per riprodurre una registrazione, selezionare **Menu principale** > **Riproduzione** (Main Menu > Playback) o fare clic con il pulsante destro del mouse sull'interfaccia di visualizzazione live e selezionare **Cerca** (Search).

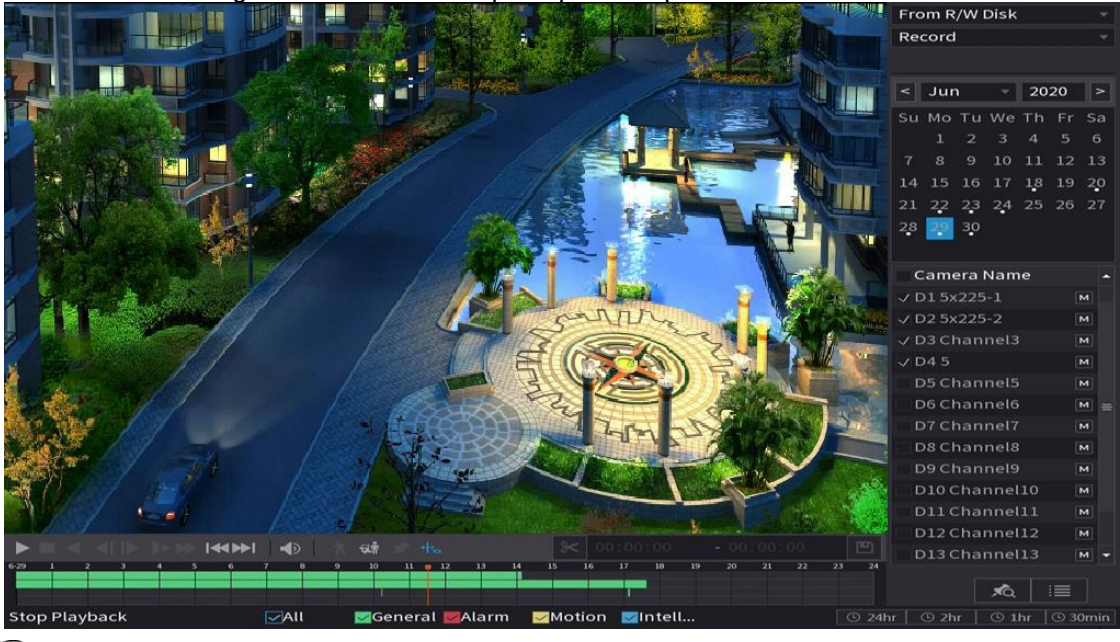

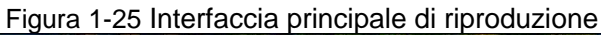

#### M

Per dettagli sulle istruzioni dell'interfaccia principale di riproduzione, consultare il *Manuale d'uso*.

#### Riproduzione immediata

È possibile riprodurre dai 5 ai 60 minuti precedenti di un video in registrazione. Facendo clic su **b**, viene visualizzata l'interfaccia per la riproduzione immediata. La riproduzione immediata offre le seguenti funzioni:

- è possibile muovere il cursore per scegliere da quale momento deve iniziare la riproduzione;
- sono presenti i comandi per riprodurre, mettere in pausa e terminare la riproduzione;
- le informazioni come il nome del canale e l'icona dello stato della registrazione vengono nascoste durante la riproduzione immediata e verranno visualizzate solo quando se ne esce;
- durante la riproduzione, non è possibile passare alla visualizzazione con schermata suddivisa.

Per modificare l'orario di riproduzione, selezionare **Menu principale** > **SISTEMA** > **Generale** > **Di base** (Main Menu > SYSTEM > General > Basic), quindi inserire nella casella **Riproduzione istantanea** (Instant Play) l'orario di riproduzione richiesta.

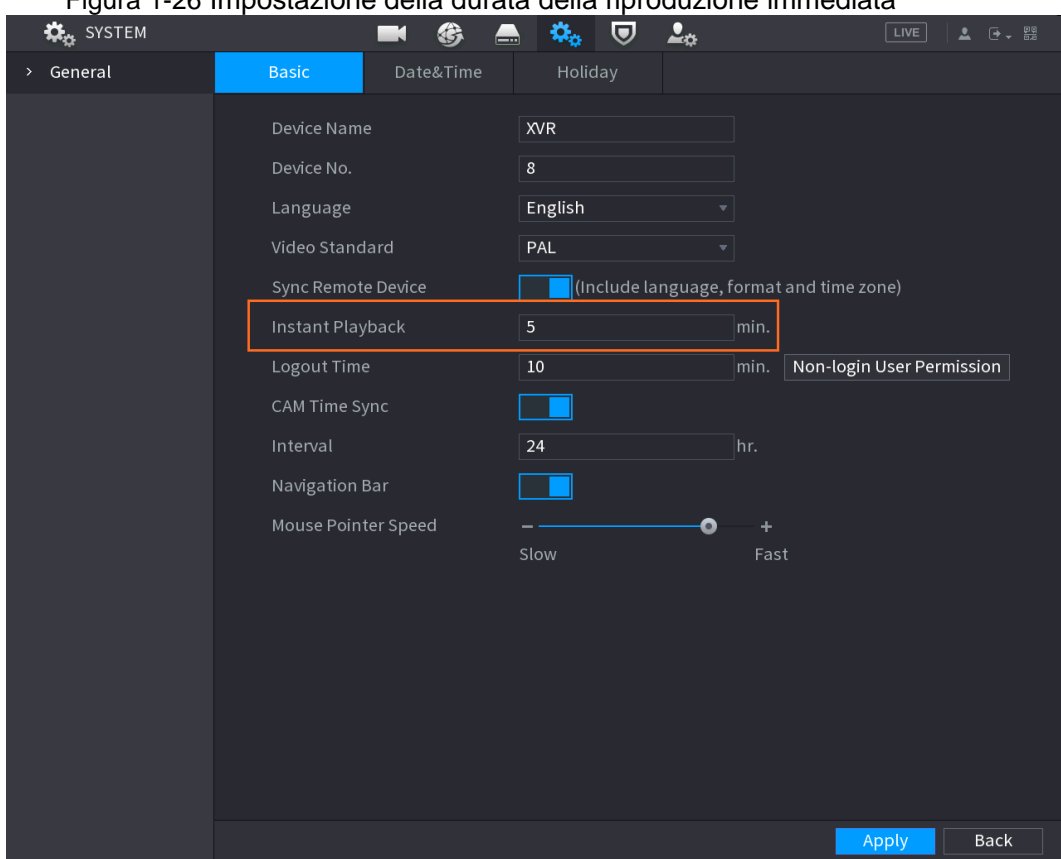

#### Figura 1-26 Impostazione della durata della riproduzione immediata

#### Ricerca e riproduzione intelligente

Durante la riproduzione è possibile analizzare un'area specifica per verificare se sono stati rilevati dei movimenti. Il sistema mostrerà le immagini dei movimenti rilevati nel video registrato.

 $\Box$ 

#### Questa funzione è disponibile solo per alcune serie di prodotti.

Per utilizzare la funzione Ricerca intelligente, è necessario attivare la funzione di rilevamento dei movimenti per il canale selezionando **Menu principale** > **ALLARME** > **Rilevamento video** > **Rilevamento movimenti** (Main Menu > ALARM > Video Detection > Motion Detection).

# **2 Accedere all'interfaccia web**

<span id="page-35-0"></span>L'interfaccia web offre la maggior parte delle funzioni presenti sull'interfaccia grafica locale. Accedendo tramite web è possibile gestire il DVR.

#### $\Box$

Le interfacce potrebbero presentare leggere differenze a seconda del modello. Le seguenti figure servono unicamente come riferimento. Prevalgono le interfacce del prodotto effettivo.

#### Procedura

Fase 1: Aprire il browser, inserire l'indirizzo IP del DVR e premere il tasto Invio (Enter). Fase 2: Inserire il nome utente e la password.

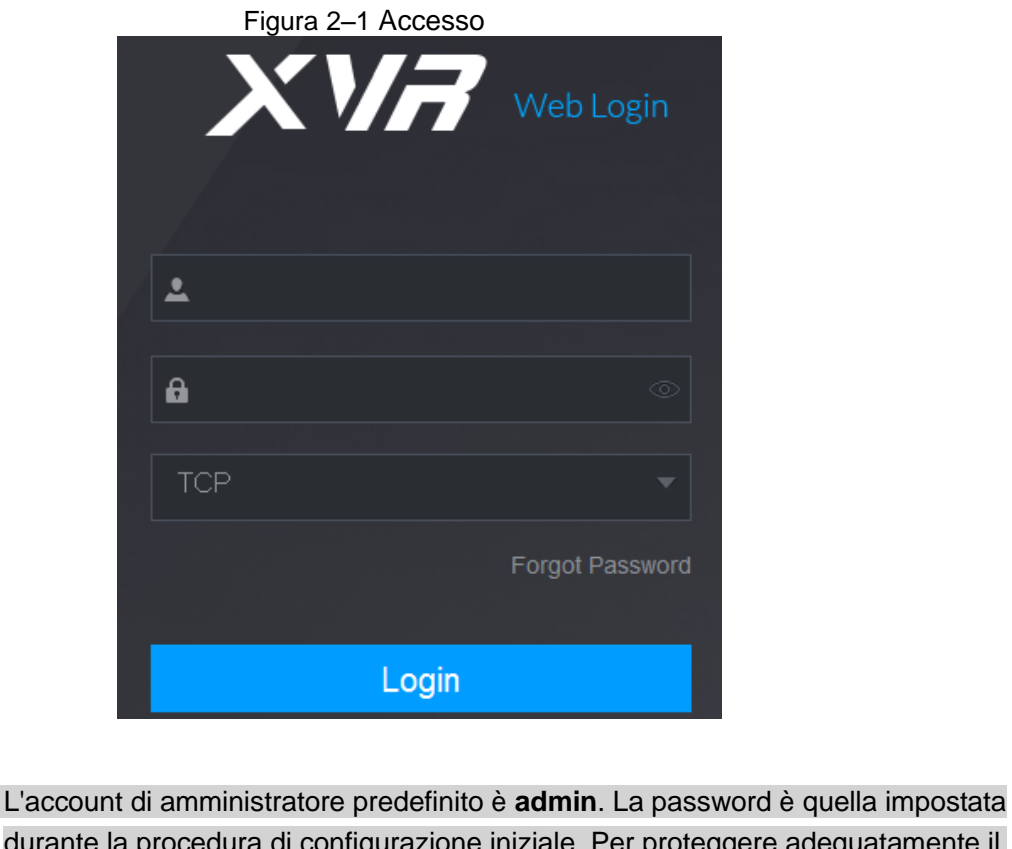

- durante la procedura di configurazione iniziale. Per proteggere adeguatamente il proprio account, si suggerisce di conservare la password al sicuro e di modificarla periodicamente.
- Fare clic su **could** per visualizzare la password.

Fase 3: Fai clic su **Accedi** (Login).

M

### <span id="page-36-0"></span>**Appendice 1 Raccomandazioni sulla sicurezza informatica**

La sicurezza informatica non è solamente una parola di moda: è qualcosa che ha a che fare con tutti i dispositivi collegati a Internet. La sorveglianza video IP non è immune ai rischi informatici, ma adottare semplici misure di protezione e rafforzamento delle reti e dei dispositivi di rete rende questi ultimi meno suscettibili agli attacchi. Di seguito sono forniti alcuni consigli e raccomandazioni su come creare un sistema di sorveglianza più sicuro.

#### **Azioni obbligatorie da intraprendere per la sicurezza di rete di base dei dispositivi:**

1. Utilizzare password sicure

Seguire queste raccomandazioni quando si impostano le password:

- la lunghezza non deve essere inferiore a 8 caratteri;
- utilizzare almeno due tipi di caratteri diversi scelti fra lettere maiuscole e minuscole, numeri e simboli;
- le password non devono contenere il nome dell'account o il nome dell'account al contrario;
- non utilizzare caratteri in sequenza, come 123, abc ecc.;
- non utilizzare caratteri ripetuti, come 111, aaa ecc.;
- 2. Aggiornare il firmware e il software del client regolarmente
	- Per assicurare che il sistema sia sempre protetto dalle patch e dagli aggiornamenti di sicurezza più recenti, è consigliabile mantenere aggiornati i firmware dei propri dispositivi (come NVR, DVR, telecamere IP ecc), come previsto dagli standard del settore tecnologico. Quando i dispositivi sono collegati a una rete pubblica, è consigliabile attivare la funzione **Verifica automaticamente la presenza di aggiornamenti** (auto-check for updates) per ottenere informazioni regolari sugli aggiornamenti del firmware rilasciati dai produttori.
- È consigliabile scaricare e utilizzare l'ultima versione del software del client. **Raccomandazioni facoltative ma consigliate per migliorare la sicurezza di rete dei dispositivi:**
- 1. Protezione fisica

È consigliabile proteggere fisicamente le apparecchiature, specialmente i dispositivi di archiviazione. Ad esempio, posizionare le apparecchiature all'interno di un armadio in una stanza dei computer e implementare misure per il controllo degli accessi e la gestione delle chiavi adatte a evitare che il personale non autorizzato possa danneggiare l'hardware, collegare senza permesso dispositivi rimovibili (come chiavette USB e porte seriali) ecc.

- 2. Modificare le password con regolarità È consigliabile modificare le password regolarmente per ridurre il rischio che vengano scoperte o violate.
- 3. Impostare e aggiornare tempestivamente le informazioni per il ripristino delle password Il dispositivo supporta la funzione di ripristino della password. Configurare per tempo le informazioni relative al ripristino della password, compreso l'indirizzo e-mail dell'utente finale e le domande di sicurezza. Se le informazioni cambiano, modificarle tempestivamente. Quando si impostano le domande di sicurezza per il ripristino della password, è consigliabile non utilizzare domande le cui risposte possono essere facilmente indovinate.
- 4. Attivare il blocco dell'account

La funzione di blocco dell'account è attiva per impostazione predefinita ed è consigliabile non disattivarla per garantire la sicurezza dell'account. Se un malintenzionato cerca di

accedere ripetutamente con una password errata, l'account corrispondente e l'indirizzo IP utilizzato verranno bloccati.

- 5. Modificare i valori predefiniti delle porte HTTP e relative agli altri servizi Per ridurre il rischio che venga scoperto il numero di porta utilizzato, è consigliabile modificare i valori predefiniti delle porte HTTP e relative agli altri servizi scegliendo una qualsiasi combinazione di numeri compresa fra 1024 e 65535.
- 6. Attivare il protocollo HTTPS È consigliabile attivare il protocollo HTTPS, così da poter accedere al servizio web tramite un canale di comunicazione sicuro.
- 7. Attivare la whitelist

È consigliabile attivare la whitelist per consentire l'accesso al sistema solo dagli indirizzi IP specificati. Pertanto, assicurarsi di aggiungere alla whitelist l'indirizzo IP del proprio computer e dei propri dispositivi.

- 8. Associare l'indirizzo MAC È consigliabile associare gli indirizzi IP e MAC del gateway alle apparecchiature per ridurre il rischio di spoofing ARP.
- 9. Assegnare account e autorizzazioni in modo ragionevole Aggiungere gli utenti con ragionevolezza e assegnare loro il minimo set di permessi in base alle esigenze lavorative e di gestione.
- 10. Disattivare i servizi non necessari e scegliere modalità sicure Per ridurre i rischi, è consigliabile disattivare servizi come SNMP, SMTP, UPnP ecc quando non sono necessari.

Se sono necessari, è vivamente consigliato utilizzare le modalità sicure per i servizi che seguono (l'elenco non è esaustivo):

- SNMP: scegliere SNMPv3 e impostare password crittografiche e di autenticazione sicure.
- SMTP: scegliere TLS per accedere al server e-mail.
- FTP: scegliere SFTP e impostare password sicure.
- Hotspot AP: scegliere la crittografia WPA2-PSK e impostare password sicure.
- 11. Utilizzare la trasmissione crittografata di audio e video

Se i contenuti audio e video sono molto importanti o sensibili, è consigliabili utilizzare la funzione di trasmissione crittografata per ridurre il rischio che i dati vengano rubati.

Nota: la trasmissione crittografata rende la trasmissione meno efficiente.

- 12. Verifiche di sicurezza
	- Controllo utenti online: si consiglia di verificare periodicamente gli utenti online per controllare che non ci siano accessi non autorizzati al DVR.
	- Verifica dei registri delle apparecchiature: controllando i registri, è possibile conoscere gli indirizzi IP utilizzati per accedere ai propri dispositivi e alle operazioni chiave.
- 13. Registro di rete

A causa della limitata capacità di archiviazione delle apparecchiature, il registro salvato è limitato. Se è necessario archiviare il registro per un tempo maggiore, è consigliabile attivare il registro di rete per assicurarsi che i registri critici siano sincronizzati con il server del registro di rete, garantendo una tracciatura efficiente.

14. Costruire un ambiente di rete sicuro

Per garantire la sicurezza delle apparecchiature e ridurre i rischi informatici potenziali, è consigliabile:

- disattivare la funzione di mappatura delle porte del router per evitare l'accesso diretto ai dispositivi intranet da una rete esterna;
- la rete deve essere suddivisa e isolata in base alle effettive esigenze di rete. in assenza di requisiti di comunicazione fra due sottoreti, è consigliabile utilizzare tecnologie come VLAN, GAP e altre per suddividere la rete e isolarla.
- Utilizzare il sistema di autenticazione degli accessi 802.1x per ridurre il rischio di accessi non autorizzati alle reti private.
- 15. È consigliabile attivare il firewall del proprio dispositivo o le whitelist e le blacklist per ridurre il rischio che questo venga attaccato.